Załącznik Nr 7 B do Zarządzenia nr Prezydenta Miasta Krakowa z dnia r.

## **Vademecum planowania Zadań inwestycyjnych i obsługi zmian w budżecie w Gminie Miejskiej Kraków z wykorzystaniem Systemu STRADOM**

## **Spis treści**

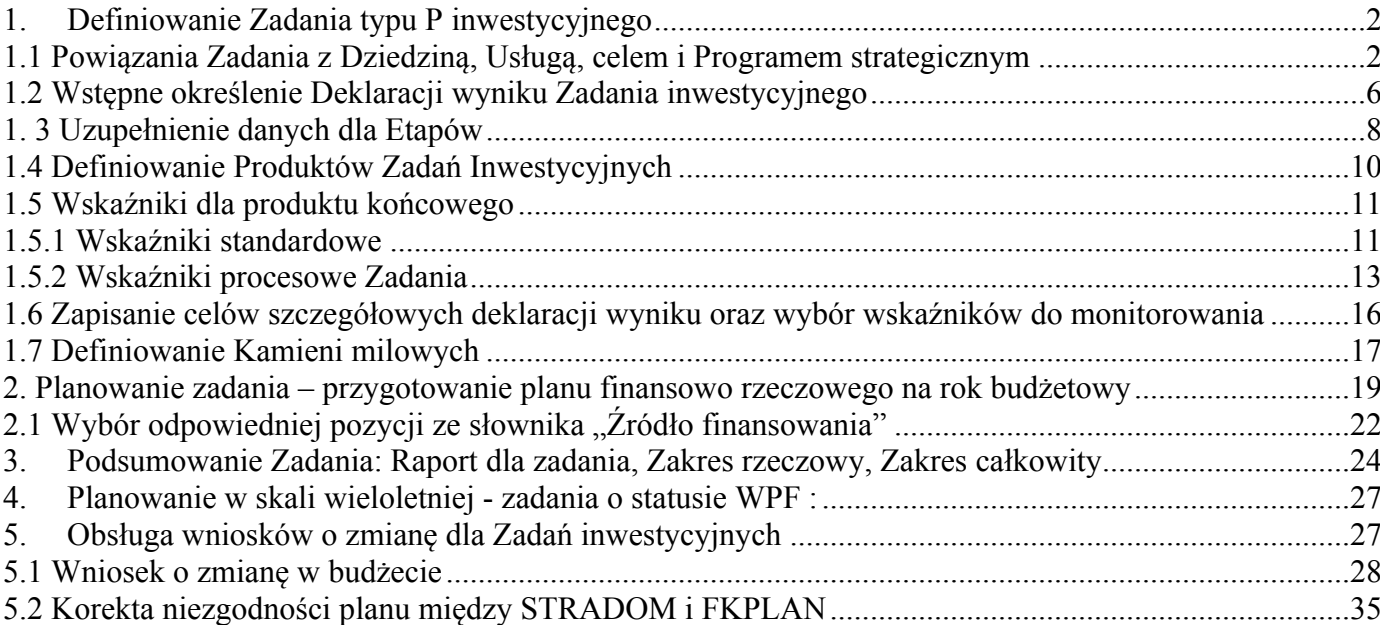

## <span id="page-1-0"></span>**1. Definiowanie Zadania typu P inwestycyjnego**

Import Zadania typu P z PLZ do STRADOM obejmuje**: numer i nazwę Zadania**, **datę od**, **datę do** oraz **numery i nazwy Etapów** związanych z wydatkami bezpośrednimi. Definiowanie każdego Zadania i Etapu rozpoczęte w aplikacji PLZ, po imporcie, wymaga dokończenia w Systemie STRADOM. Aktualizacji i uzupełnienia definicji Zadań dokonuje koordynator Zadania (ew. analityk budżetowy).

Definiowanie Zadania w Systemie STRADOM oznacza określenie jego rodzaju i typu (podtypu), dokonanie powiązań z obiektami zarządzania strategicznego, określenie statusu WPF, zdefiniowanie produktów, wskaźników, kamieni milowych oraz deklaracji wyniku Zadania.

*Jeśli Zadanie jest kontynuowane* i od roku ubiegłego w jego definicji nie zaszły żadne zmiany NIE NALEŻY ponownie go edytować (ołówek) i trzeba przejść bezpośrednio do etapu planowania.

*Jeśli Zadanie jest nowe* lub w jego definicji *zaszła zmiana* – należy wprowadzić ją do Systemu **STRADOM**, w tym celu należy z MENU GŁÓWNEGO wybrać ZADANIA i dalej TYPU P, kolejno wpisać w "pole filtra" kolumny zatytułowanej NR ZADANIA początek symbolu Zadania i uruchomić filtrowanie naciskając na klawiaturze klawisz "ENTER".

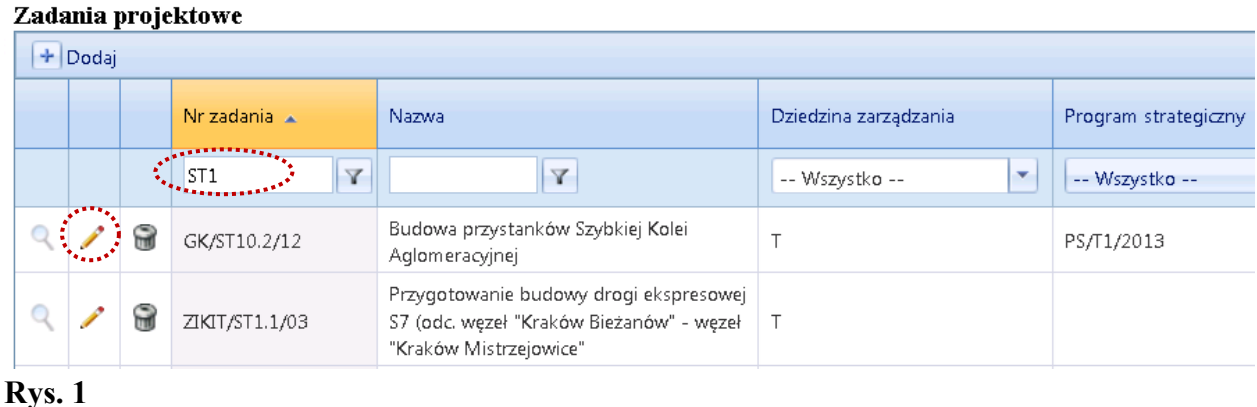

# <span id="page-1-1"></span>**1.1 Powiązania Zadania z Dziedziną, Usługą, celem i Programem strategicznym**

Po imporcie Zadania z aplikacji PLZ koordynator Zadania weryfikuje transfer danych w Rejestrze typu P i w razie potrzeby określa dla Zadania odpowiedni podtyp Zadania .

Niniejsza Instrukcja wielokrotnie zwracać będzie uwagę na konieczność prawidłowego definiowania Zadań, co zakłada znajomość produktów i rezultatów zadania, jego powiązań z obiektami zarządzania strategicznego, w tym: Dziedzinami zarządzania, Usługami publicznymi, Celami i Programami Strategii Miasta Krakowa. Definiowanie zadania oznacza także poprawne oznaczenie "Statusu WPF" dla Zadań wieloletnich oraz określenie kategorii i typu przedsięwzięcia wieloletniego. Wszystkie powiązania i oznaczenia powinny być zaznaczone w Systemie tylko jeden raz - na poziomie całego Zadania albo na poziomie Etapów (np. dla Zadań Dzielnic). Powiązania i oznaczenia dokonane na poziomie Zadań dziedziczone są w Systemie przez Etapy wchodzące w skład Zadania. Powiązania z obiektami zarządzania strategicznego lub oznaczenia Statusu WPF dokonuje się na poziomie Etapów tylko wtedy, jeśli nie wszystkie Etapy w Zadaniu powiązane są z tą samą Dziedziną, Usługą publiczną, Celem lub Programem strategicznym lub kiedy stanowią odrębne przedsięwzięcia wieloletnie.

W celu zdefiniowania Zadania, trzeba odszukać wiersz z "naszym" Zadaniem i w tym wierszu kliknąć ołówek (**Rys. 1**), uruchamiając formatkę edycji (**Rys. 2**). Uzupełniając dane wybieramy odpowiednio: **Rodzaj zadania:** - w UMK, ZIKiT ,ZIS, MOPS, ZBK, SMMK, ZZM pozostawiamy **Pełne. Data od: pole obowiązkowe** – pozostawiamy datę którą system "pobrał" z Rejestru Zadań w PLZ. Data do: pozostawiamy datę którą system "pobrał" z Rejestru Zadań w PLZ. Dla Zadań Dzielnic pole "Data do" pozostawiamy puste pole.

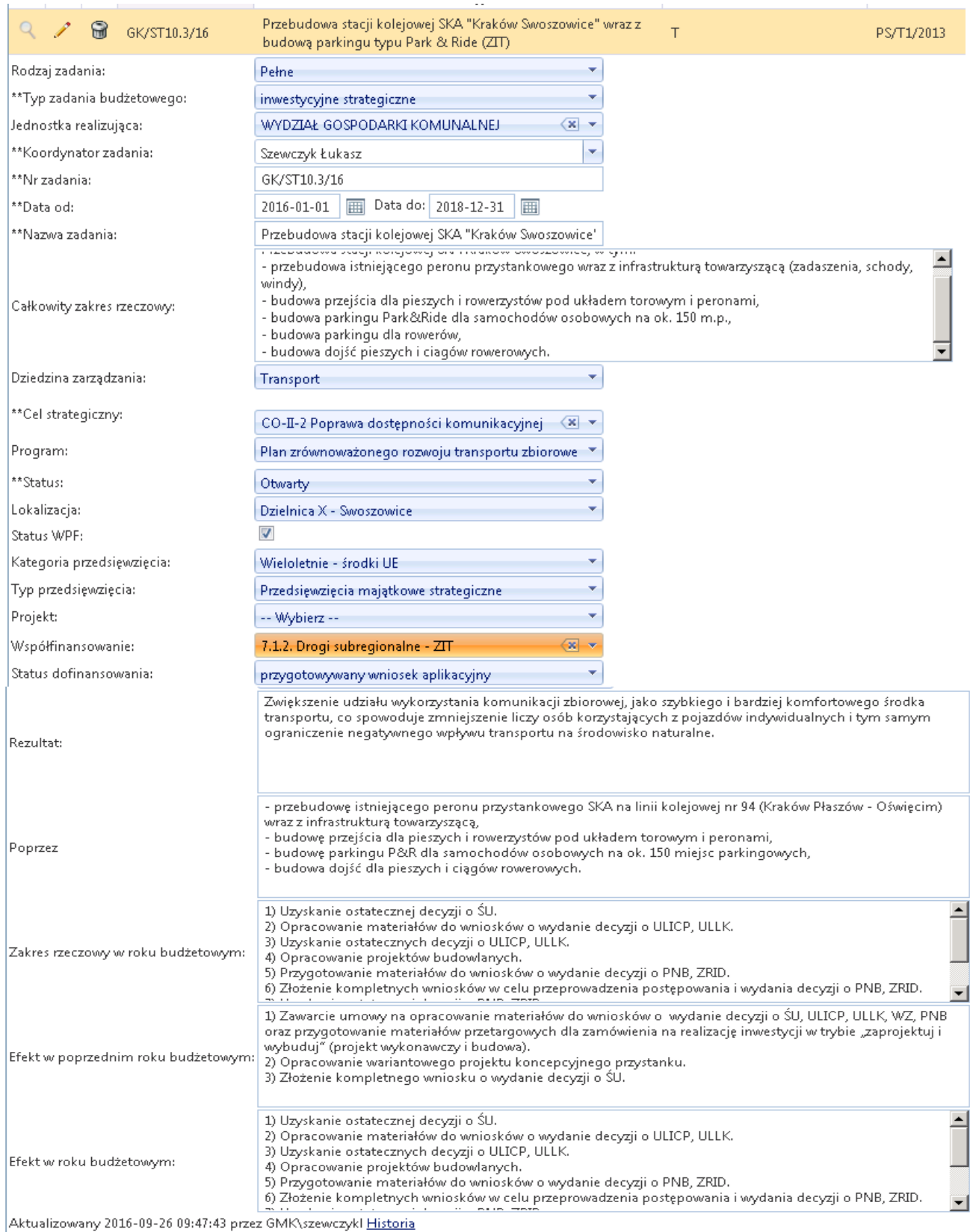

**Całkowity zakres rzeczowy:** dla Zadania wieloletniego wpisuje się Zakres całkowity Zadania, w szczególności produkt końcowy Zadania, elementy z których się składa, z wykorzystaniem parametrów obrazujących zakres planowanych prac.

**Dziedzina zarządzania**: należy wybrać odpowiednią do Zadania Dziedzinę zarządzania ze słownika. Jeśli nie wszystkie Etapy w Zadaniu dotyczą jednej Dziedziny, powiązanie z Dziedziną pozostawiamy puste i definiujemy je dopiero na poziomie Etapów.

**Cel strategiczny**: dokonać wyboru celu na poziomie celu operacyjnego. Wybierając odpowiedni cel operacyjny – cel strategiczny przypisze się automatycznie.

**Program:** jeśli całe Zadanie należy do Programu strategicznego zdefiniowanego na dostępnej liście – należy wybrać ten Program, w przeciwnym razie pozostawić pole puste.

**Status:** wybrać odpowiedni (na początek zwykle "w przygotowaniu").

**Lokalizacja:** wybrać odpowiednią Dzielnicę Miasta Krakowa, a w przypadku, gdy Zadanie dotyczy wielu dzielnic, wybrać Całe Miasto.

**Status WPF**: jeśli całe Zadanie ma charakter wieloletni (umowy na kilka lat, Etapy rozpoczęte w roku bieżącym muszą być finansowane w roku przyszłym itp.) należy oznaczyć checkbox, w innych przypadkach pozostawić pole puste. Status WPF dla Zadań inwestycyjnych zaznacza się **tylko na poziomie Zadania** (wtedy wszystkie Etapy Zadania mają status przedsięwzięcia wieloletniego). W przypadku Zadań wieloletnich Dzielnic - Status WPF oznacza się **na poziomie Etapu** (wtedy tylko oznaczony Etap ma status przedsięwzięcia wieloletniego).

Kategoria przedsięwzięcia: (wybieramy tylko w przypadku pozytywnego "statusu WPF") wybrać właściwą.

**Typ Przedsięwzięcia**: (tylko gdy "status WPF" oznaczony) wybrać z listy rozwijanej odpowiedni typ przedsięwzięcia.

**Rezultat**: Należy wpisać pierwszy element deklaracji wyniku – określenie **celu ogólnego,** tj. zwięzłe i wymierne przedstawienie **korzyści dla mieszkańców lub rozwoju Miasta** wynikające z realizacji Zadania. Dla Zadań wieloletnich rezultat stanowi zarazem cel przedsięwzięcia.

**Poprzez:** wyliczyć krótko najważniejsze efekty rzeczowe zadania wraz z parametrami określającymi zakres planowanych prac, jakie zamierza się podjąć dla realizacji deklaracji wyniku.

**Zakres rzeczowy w roku budżetowym:** opis planowanych do uzyskania efektów w roku budżetowym. Dla Zadania rocznego , zakres rzeczowy odpowiada Zakresowi całkowitemu. Dla Zadań wieloletnich będą to przewidywane, najważniejsze etapy przygotowania i realizacji Zadania, zdefiniowane przez kamienie milowe, mogące stanowić produkty pośrednie Zadania.

**Efekt w poprzednim roku budżetowym:** określić przewidywany efekt końcowy w roku planowania, kluczowy dla dalszego postępu realizacji Zadania.

**Efekt w roku budżetowym:** określić efekt końcowy w roku budżetowym, kluczowy dla dalszego postępu realizacji Zadania (np. uzyskana decyzja o pozwoleniu na budowe lub rozpoczęcie realizacji Zadania).

**Współfinansowanie**: jeśli Zadanie jest współfinansowane ze środków bezzwrotnych, należy wybrać odpowiednie źródło finansowania z listy słownikowej, dokonując wyboru nazwy na poziomie określonym w umowie o dofinansowanie, tj. najczęściej działania lub podziałania (**Rys. 3**).

**Status dofinansowania:** należy wybrać z listy słownikowej aktualny etap pozyskania dofinansowania ze źródeł bezzwrotnych np. "decyzja o dofinansowaniu", "podpisana decyzja o dofinansowaniu", itp.

Po uzupełnieniu danych, należy zapisać nowe dane przyciskiem "V".

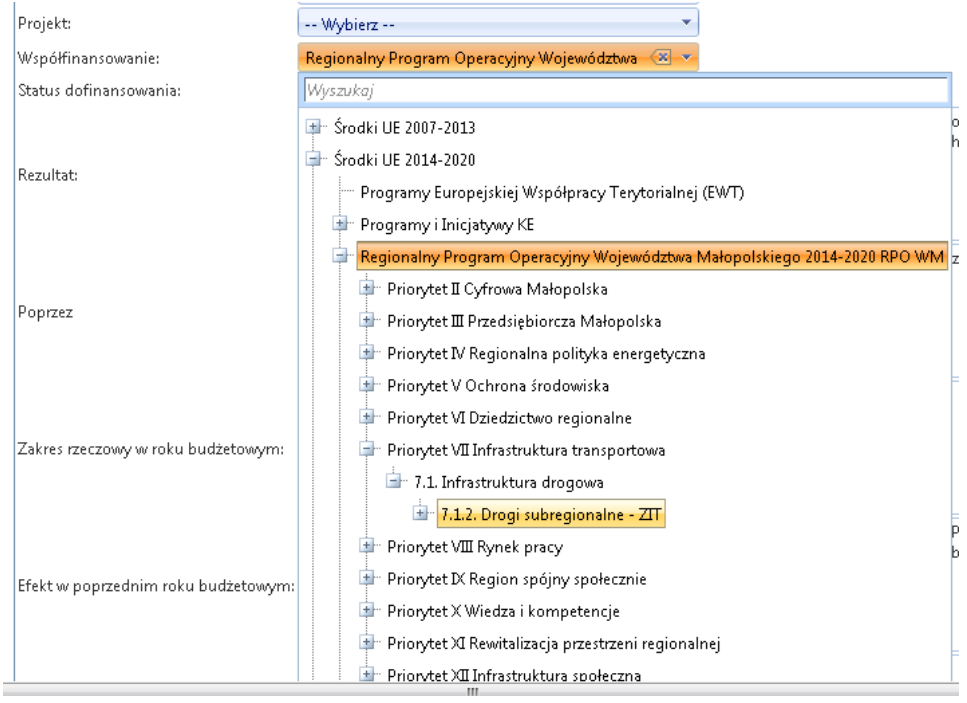

Ostatnim krokiem na etapie definiowania Zadania będzie określenie **faz procesu inwestycyjnego** (zarazem faz, życia projektu") w kolejnych latach – dla Zadań wieloletnich. W tym celu zaznaczamy kursorem "nasze zadanie" na liście Zadań projektowych i klikając prawym przyciskiem myszy wybieramy polecnie "Limity WPF". Wyświetli się tabelka jak na **Rys. 4**, w której lewej części widoczne są limity wydatków i limit zobowiązań przyjęte uchwałą, a w prawej części dane dotyczące planu i wykonania wydatków w bieżącym roku i w latach poprzednich.

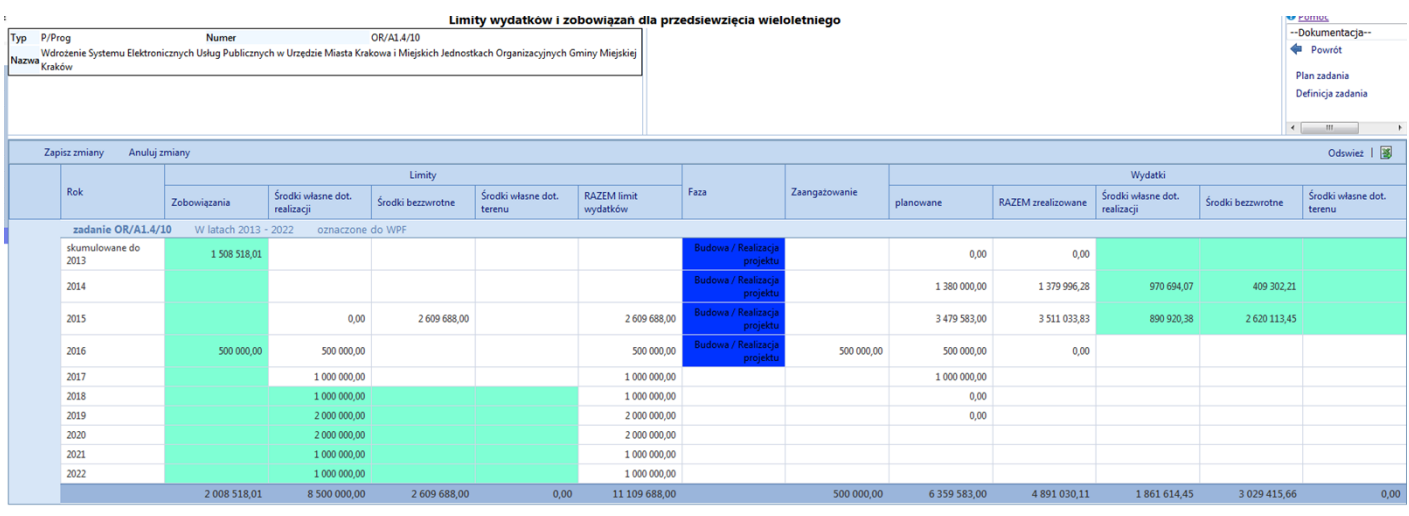

#### **Rys. 4**

W celu określenia lub aktualizacji faz realizacji procesu inwestycyjnego odpowiednich dla kolejnych lat realizacji Zadania stajemy kursorem na wysokości wybranego roku i kolumny "Faza", następnie klikamy prawy przycisk myszy i przesuwamy kursor w prawo. Rozwinie się kolorowe menu z fazami procesu inwestycyjnego – jak na **Rys. 5**.

| <b>O</b> Pomoc<br>Limity wydatków i zobowiązań dla przedsiewzięcia wieloletniego |                                                                                                    |                      |                                  |                   |                              |                                |                                        |                         |                        |                                                 |                                  |                   |                              |
|----------------------------------------------------------------------------------|----------------------------------------------------------------------------------------------------|----------------------|----------------------------------|-------------------|------------------------------|--------------------------------|----------------------------------------|-------------------------|------------------------|-------------------------------------------------|----------------------------------|-------------------|------------------------------|
| Typ                                                                              | P/Prog                                                                                                    | <b>Numer</b>         |                                  | OR/A1.4/10        |                              |                                |                                        |                         |                        |                                                 |                                  |                   | --Dokumentacja--             |
|                                                                                  | Wdrożenie Systemu Elektronicznych Usług Publicznych w Urzędzie Miasta Krakowa i Miejskich Jednostkach Organizacyjnych Gminy Miejskiej<br>Nazwa <sub>Kraków</sub> |                      |                                  |                   |                              |                                |                                        |                         |                        |                                                 |                                  |                   | <b>Powrót</b>                |
|                                                                                  |                                                                                                    |                      |                                  |                   |                              |                                |                                        | Plan zadania            |                        |                                                 |                                  |                   |                              |
|                                                                                  |                                                                                                    |                      |                                  |                   |                              |                                |                                        |                         |                        |                                                 |                                  |                   | Definicja zadania            |
|                                                                                  |                                                                                                    |                      |                                  |                   |                              |                                |                                        |                         |                        |                                                 |                                  |                   |                              |
|                                                                                  |                                                                                                    |                      |                                  |                   |                              |                                |                                        |                         |                        |                                                 |                                  | $\leftarrow$      | $-0.011$                     |
|                                                                                  | Odswież   $\overline{\mathbf{3}}$<br>Anului zmiany<br>Zapisz zmiany                                                                                              |                      |                                  |                   |                              |                                |                                        |                         |                        |                                                 |                                  |                   |                              |
|                                                                                  |                                                                                                    |                      |                                  | Limity            |                              |                                |                                        |                         |                        |                                                 | Wydatki                          |                   |                              |
|                                                                                  | Rok                                                                                                    | Zobowiazania         | Środki własne dot.<br>realizacii | Środki bezzwrotne | Środki własne dot.<br>terenu | <b>RAZEM limit</b><br>wydatków | Faza                                   | Zaangazowanie           | planowane              | <b>RAZEM</b> zrealizowane                       | Środki własne dot.<br>realizacii | Środki bezzwrotne | Środki własne dot.<br>terenu |
|                                                                                  | zadanie OR/A1.4/10                                                                                                    | W latach 2013 - 2022 | oznaczone do WPF                 |                   |                              |                                |                                        |                         |                        |                                                 |                                  |                   |                              |
|                                                                                  | skumulowane do<br>2013                                                                                                    | 1 508 518,01         |                                  |                   |                              |                                | <b>Budowa / Realizacja</b><br>projekt  |                         | 0,00                   | 0,00                                            |                                  |                   |                              |
|                                                                                  | 2014                                                                                                    |                      |                                  |                   |                              |                                | <b>Budowa / Realizaci</b><br>projekt   |                         | 1 380 000,00           | 1 379 996.28                                    | 970 694.07                       | 409 302,21        |                              |
|                                                                                  | 2015                                                                                                    |                      | 0,00                             | 2 609 688,00      |                              | 2 609 688.00                   | <b>Budowa / Realizacja</b><br>projektu |                         | 3 479 583,00           | 3 511 033.83                                    | 890 920.38                       | 2620113.45        |                              |
|                                                                                  | 2016                                                                                                    | 500 000,00           | 500 000,00                       |                   |                              | 500 000,00                     | <b>Budowa / Realizacja</b><br>projekt  | 500 000,00              | 500 000,00             | 0,00                                            |                                  |                   |                              |
|                                                                                  | 2017                                                                                                    |                      | 1 000 000,00                     |                   |                              | 1 000 000,00                   |                                        | Zmień faze zaznaczonych | Wyczyść                |                                                 |                                  |                   |                              |
|                                                                                  | 2018                                                                                                    |                      | 1 000 000,00                     |                   |                              | 1 000 000,00                   |                                        |                         |                        | Budowa / Realizacja projektu                    |                                  |                   |                              |
|                                                                                  | 2019                                                                                                    |                      | 2 000 000,00                     |                   |                              | 2 000 000,00                   |                                        |                         |                        | Przygotowanie / Inicjacja i planowanie projektu |                                  |                   |                              |
|                                                                                  | 2020                                                                                                    |                      | 2 000 000.00                     |                   |                              | 2 000 000.00                   |                                        |                         | Przygotowanie i Budowa |                                                 |                                  |                   |                              |
|                                                                                  | 2021                                                                                                    |                      | 1 000 000,00                     |                   |                              | 1 000 000,00                   |                                        |                         |                        | Rozliczenie Finansowe / Zamykanie projektu      |                                  |                   |                              |
|                                                                                  | 2022                                                                                                    |                      | 1 000 000,00                     |                   |                              | 1 000 000 00                   |                                        |                         | Odszkodowania / Wykupy |                                                 |                                  |                   |                              |
|                                                                                  |                                                                                                    | 2008 518.01          | 8 500 000.00                     | 2 609 688.00      | 0.00                         | 11 109 688.00                  |                                        | 500 000,00              | 0 339 385.00           | 4 991 030.11                                    | 1801014.45                       | 3 0 29 4 15.66    | 0,00                         |

**Rys. 5**

## <span id="page-5-0"></span>**1.2 Wstępne określenie Deklaracji wyniku Zadania inwestycyjnego**

Na etapie definiowania Zadania – kiedy nie są jeszcze określone produkty i wskaźniki - koordynator Zadania powinien zdefiniować **deklarację wyników** Zadania. Deklaracja wyniku składa się z trój członowego zdania zawierającego:

- e cel ogólny (odpowiada na pytania: "dlaczego" i "w jakim celu" podejmujemy działania, "co będzie ich wynikiem i efektem końcowym"? ),
- określenie najważniejszych etapów realizacji Zadania oraz produktów (końcowych, ew. także pośrednich) kluczowych z punktu widzenia osiągnięcia rezultatów, wymienionych po słowie "poprzez",
- cele szczegółowe określające wymierne i sprawdzalne korzyści wynikające z Zadania, wymienione po słowach "tak, aby" - w osobnej formatce dla celów szczegółowych, do której wchodzi się przez menu kontekstowe - "cele szczegółowe" – rejestru Zadań.

Dwa pierwsze człony deklaracji wyniku – "Cel ogólny" i część zdania po słowie "poprzez" koordynator Zadania określa w formatce definiowania Zadania przedstawionej w punkcie 1.1, Rys. 2 – pole "Rezultat" – dla określenia "celu ogólnego" i pole "poprzez" dla określenia najważniejszych etapów i efektów Zadania.

W przypadku Zadań wieloletnich należy pamiętać, że cel ogólny określony w polu "Rezultat", wyrażać będzie cel przedsięwzięcia wieloletniego (Zadania wieloletniego) w załącznikach do uchwał RMK, np. w Wykazie Przedsięwzięć Wieloletnich, Raporcie WPI oraz we wniosku o Zmianę WPF. Z tego względu cel ogólny powinien **zwięźle nazywać korzyści** z realizacji Zadania i **nie powinien być dłuższy niż 100 – 150 znaków**.

Trzeci człon deklaracji wyniku – **cele szczegółowe** formułowane po słowach "tak, aby", koordynator Zadania określa w formatce definiowania celów szczegółowych Zadania. W celu zdefiniowania celu szczegółowego należy zaznaczyć Zadanie kursorem, rozwinąć menu kontekstowe kliknięciem prawym przyciskiem myszy, a następnie wybrać polecenie "Cele szczegółowe" (**Rys. 6**).

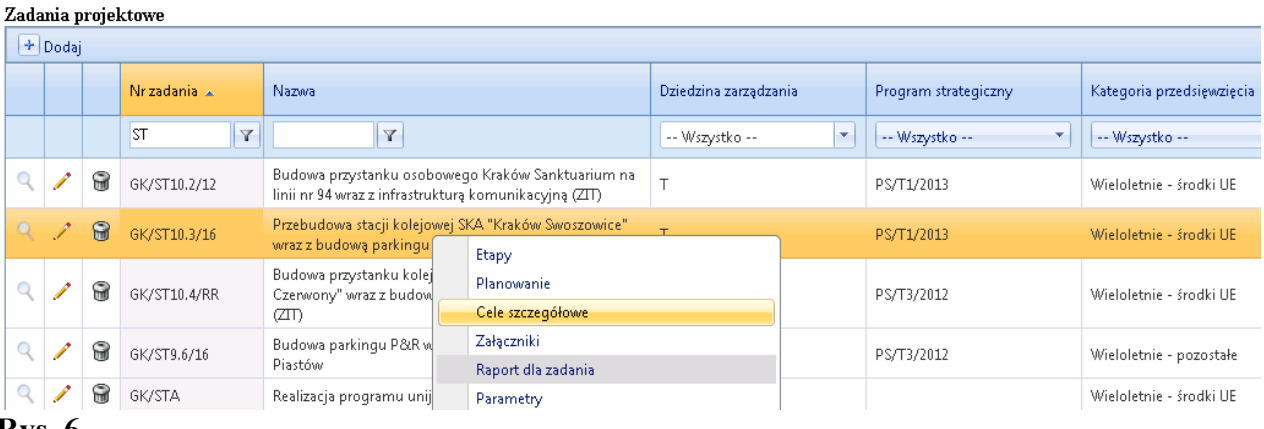

Wyświetli się główka formatki definiowania celów szczegółowych. W lewym górnym rogu klikamy przycisk "+Dodaj", dzięki czemu formatka otworzy się. Na wstępnym etapie definiowania celów szczegółowychdla każdego Zadania inwestycyjnego określamy cele szczegółowe dotyczące spodziewanych rezultatów Zadania oraz skuteczności i efektywności jego realizacji. Po słowach "tak, aby" możemy zapisać, np. :

- "Zapewnić realizację przystanku SKA przy ul. Balickiej w terminie"
- "Zakończyć przebudowę stacji kolejowej SKA "Kraków Swoszowice" zgodnie z zakresem rzeczowym",
- "Poprawić dostępność do terenów inwestycyjnych wschodniej części miasta i gmin sąsiednich"

Dla Zadań powiązanych z Programami strategicznymi celem szczegółowym Zadania będzie nie tylko skuteczna i efektywna realizacja Zadania, ale przede wszystkim osiągnięcie spodziewanych korzyści i rezultatów np. w postaci zwiększenia dostępności do usług transportowych, poprawy ich komfortu, skrócenia czasu podróży, zmniejszenia szkodliwego oddziaływania na środowisko naturalne, itp.

W pierwszym kroku definiowania celów szczegółowych określamy ich brzmienie (**Rys. 7**) oraz parametry oznaczone jako wymagane dwoma gwaizdkami : \*\*Wynik oraz \*\*Wagę. Pozostałe parametry uzupełnione zostaną po zdefiniowaniu produktów oraz powiązaniu ich ze wskaźnikami.

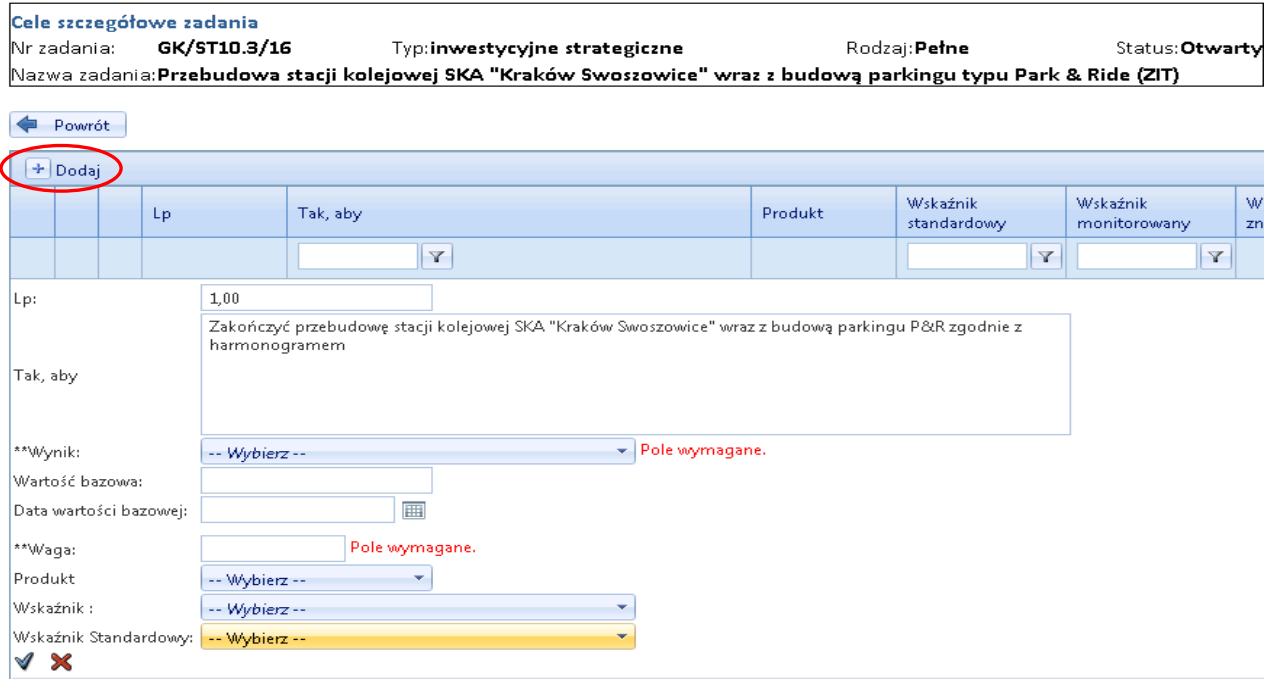

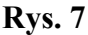

"Wynik" określimy najczęściej jako "Zwiększenie" lub "Spadek", w szczególnosci dla celów których wyniku nie da się przedstawić z całą dokładnością w stosunku do "wartości bazowej" określonej w czasie. Dla tak zdefiniowanego "wyniku" wartość wskaźnika będzie pozytywna, jeśli będzie większa od wartości bazowej i będzie zbliżać się do tzw. "wartości znakomitej".

"Wynik" "wartość bazowa" wybieramy dla celów, których wartość docelowa mieścić może się w określonym przedziale wyznaczonym przez granicę dolną (wartość bazową) i granicę górną. Np. wartość wskaźnika WWW – "wykonania wydatków" - może kształtować się na poziomie bliskim 100%, ale wartości tej w pełni nie osiągnąć. W takim przypadku w polu "Wynik" wybierzemy "Wartość bazową", dla której możemy określić dolny i górny przedział wartości np. 0,97 – 1.

Nastepnie dla każdego celu określamy WAGE. Pole "Waga" oznacza istotność danego celu szczegółowego w deklaracji wyniku całego Zadania. Większa waga oznacza większy wpływ wartosci wskaźnika monitorującego cel na ocenę realizacji Zadania. Dla każedego celu określamy wagę wybierając wartość mieszczącą się w przedziale od 0 do 1 - pamiętając, że suma wag dla wszystkich celów deklaracji wyniku powinna być równa 1. W prawym dolnym rogu tabelki system wyświetla aktualną sumę wag wskaźników zdefiniowanych w danym zadaniu (**Rys. 8**).

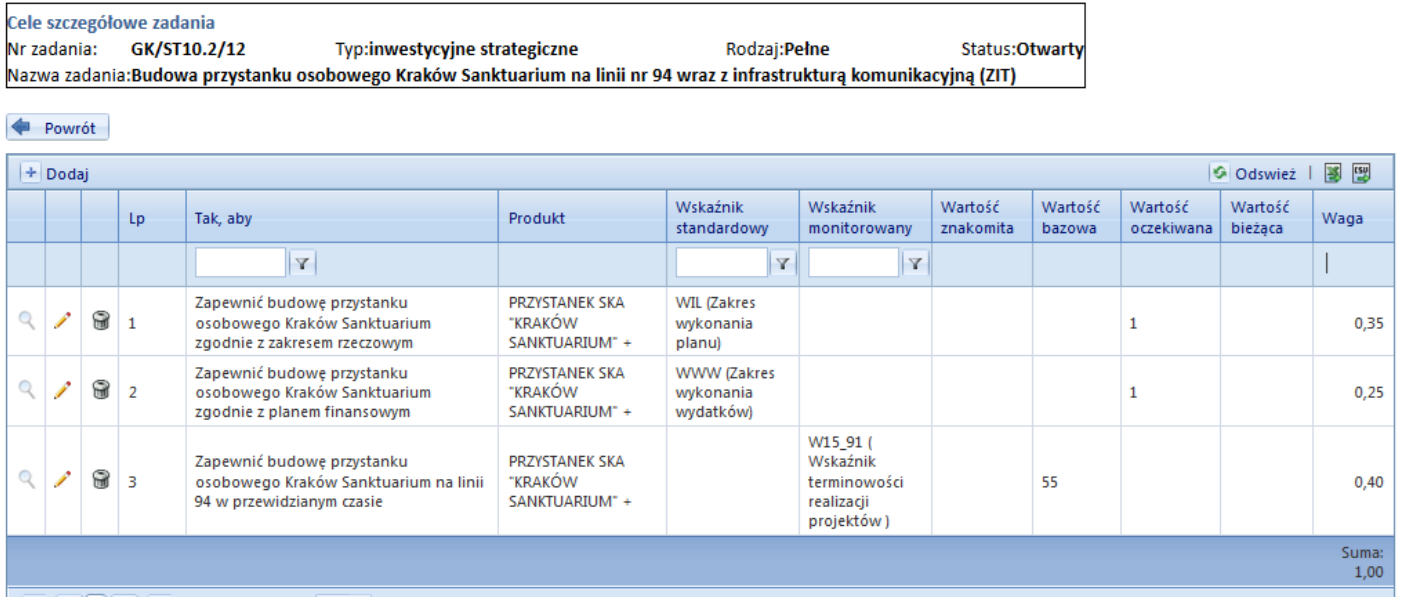

#### **Rys. 8**

Wstępne określenie deklaracji wyniku Zadania jest ważnym etapem określenia sensu jego realizacji, wymiernych, spodziewanych korzyści z punktu widzenia Strategii Rozwoju lub innych polityk realizowanych przez miasto. Poprawne zapisanie celów szczegółowych Zadania sprawia też, że łatwiej będzie nam określić produkt końcowy Zadania i dobrać do niego odpowiednie wskaźniki.

## <span id="page-7-0"></span>**1. 3 Uzupełnienie danych dla Etapów**

Aby zdefiniować Etap z MENU GŁÓWNEGO należy wybrać ZADANIA i dalej Typu P, kolejno wpisać w "pole filtra" kolumny zatytułowanej NR ZADANIA początek symbolu "naszego zadania", odszukać odpowiedni wiersz, ustawić "na nim" kursor. Wtedy pod prawym klawiszem myszy z menu kontekstowego (**Rys. 9)** należy wybrać zakładkę **Etapy** - otwiera się formatka (**Rys. 10**).

#### Zadania projektowe

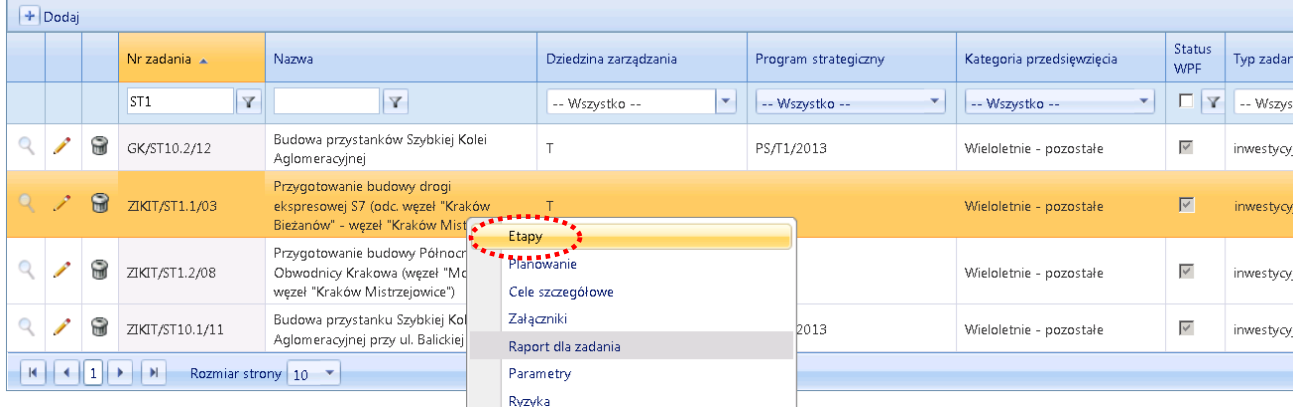

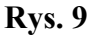

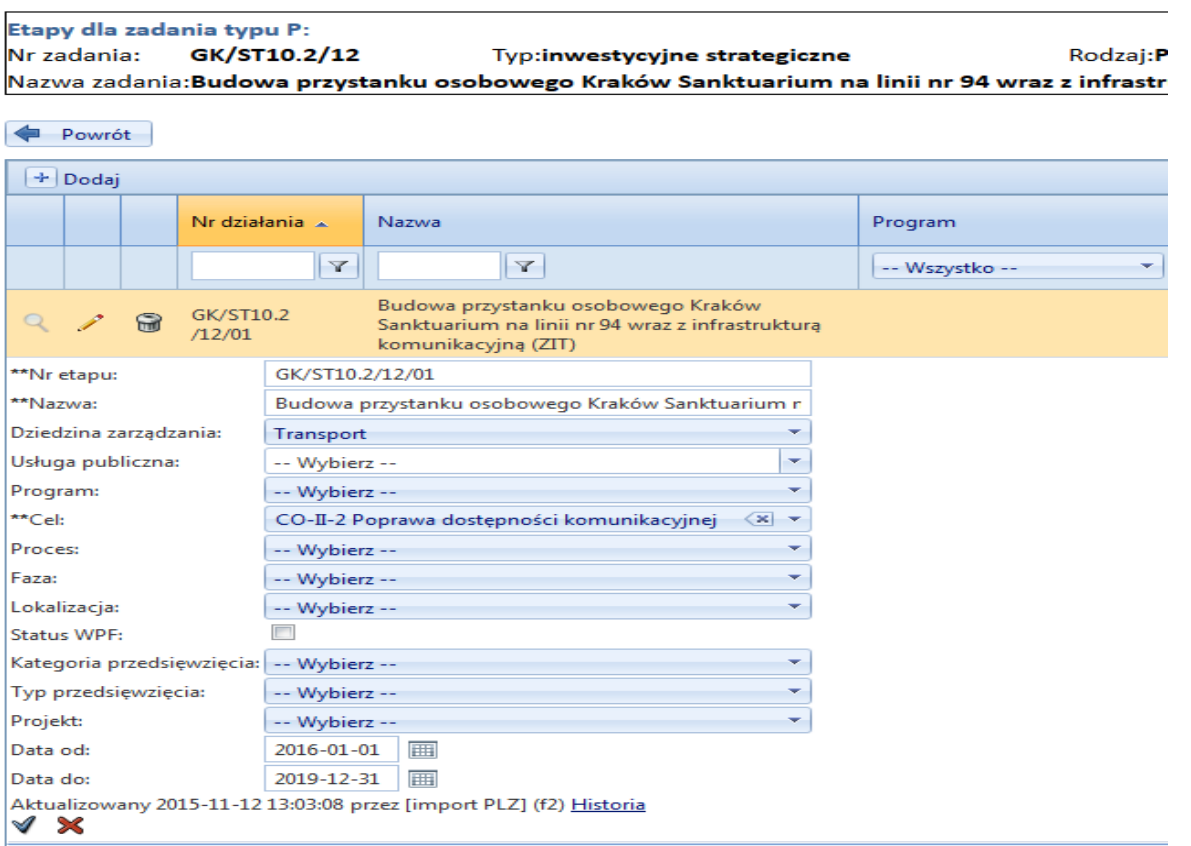

#### **Rys. 10**

Jeśli na poziomie Zadania nie oznaczyliśmy celowo wybranych powiązań, teraz możemy zaznaczyć je na poziomie Etapu:

**Dziedzina zarządzania**: Należy wybrać odpowiednią do Etapu Dziedzinę ze słownika. Jeśli całe Zadanie należy do Dziedziny, nie dokonujemy wyboru Dziedziny.

**Cel strategiczny**: Trzeba dokonać wyboru na poziomie celu operacyjnego (rozwinąć drzewko celów strategicznych za pomocą +). Jeśli całe Zadanie jest powiązane z celem nie dokonujemy wyboru celu.

**Program:** Jeśli całe Zadanie należy do Programu, na poziomie Etapu, nie dokonujemy wyboru Programu. Status: wybrać odpowiedni ( na początek zwykle "w przygotowaniu").

**Lokalizacja:** jeśli lokalizacja nie została oznaczona na poziomie Zadania - wybrać odpowiednią Dzielnicę Miasta Krakowa, a w przypadku, gdy Zadanie dotyczy wielu dzielnic, wybrać Miasto Kraków.

**Status WPF**: Jeśli Zadanie ma oznaczony checkbox na poziomie Zadania (całe Zadania ma charakter wieloletni), nie oznaczamy checkboxu na poziomie Etapu.

**Kategoria przedsięwzięcia:** jeśli status WPF oznaczony jest na poziomie Zadania, nie wybieramy Kategorii.

**Typ Przedsięwzięcia**: jeśli status WPF oznaczony jest na poziomie Zadania, nie wybieramy Typu Przedsięwzięcia.

**Data od:** data od powinna wyświetlić się taka sama, jaka zostanie określona w Rejestrze Zadań w PLZ. **Data do:** data do powinna wyświetlić się taka sama, jaka zostanie określona w Rejestrze Zadań w PLZ.

Po uzupełnieniu danych, należy zapisać nowe dane przyciskiem ..**V**".

Definiowanie Etapu następuje po zdefiniowaniu Zadania.

## <span id="page-9-0"></span>**1.4 Definiowanie Produktów Zadań Inwestycyjnych**

Poprawne określenie produktów oraz kategorii produktów Zadań inwestycyjnych ma istotne znaczenie dla planowania oraz monitorowania stanu i rozwoju infastruktury. Dla Zadań inwestycyjnych podstawowym obiektem w Systemie jest **PRODUKT końcowy** Zadania (inaczej: **produkt główny**), stanowiący najważniejszy efekt materialny Zadania inwestycyjnego. Oprócz produktu końcowego w Zadaniu mogą wystąpić Produkty cząstkowe tj. Produkty Etapów, pod warunkiem, że w Zadaniu jest więcej niż jeden Etap.

**Nazwa własna produktu** nadawana przez koordynatora **powinna być unikalna**, **zwięzła i specyficzna** tak, aby wyróżniała produkt spośród innych unikalnych produktów. Unikalność ta zapewniona będzie najczęściej przez określenie nazwy ulicy lub miejsca: np. "ZAGOSPODAROWANY TEREN ZIELONY BAGRY +". Dla łatwiejszego odróżnienia wszystkie "produkty główne" (a dokładniej - ich indywidualne nazwy) zapisuje się DUŻYMI LITERAMI i oznacza na końcu znakiem "+". Produkt główny umieszcza się w planie rzeczowo – finansowym Zadania na poziomie Etapu (Działania) – por. Rys. 28 i 29.

W celu zdefiniowania produktu z menu kontekstowego widocznego na rys. 4 wybieramy zakładkę PRODUKTY. Na ekranie widzimy formatkę (**Rys. 11)**.

|                                 |                                                 |   |                         |                                                                |                                                                                                    |              |        |                 |              |                        | <sup>O</sup> Pomoc |
|---------------------------------|-------------------------------------------------|---|-------------------------|----------------------------------------------------------------|----------------------------------------------------------------------------------------------------|--------------|--------|-----------------|--------------|------------------------|--------------------|
| Produkty zadania<br>Nr zadania: |                                                 |   | ZIKIT/T1.124/15<br>Typ: | Rodzaj:<br>inwestycjne programowe                              | Petne<br>Nazwa zadania:Budowa ścieżki rowerowej oraz chodnika przy ul. Boruty - Spiechowicza po stronie os. Handlowego od al. Andersa do al. Jana Pawła II |              |        |                 |              |                        |                    |
|                                 | Powrót                                          |   |                         |                                                                |                                                                                                    |              |        |                 |              |                        |                    |
|                                 | $+$ Dodaj                                       |   |                         |                                                                |                                                                                                    |              |        |                 |              | <b>⊙</b> Odswież   3 图 |                    |
|                                 |                                                 |   | Kategoria produktu      | <b>Produkt</b>                                                 | Cechy                                                                                                    | wykorzystany |        |                 |              |                        |                    |
|                                 |                                                 |   |                         |                                                                |                                                                                                    | plan         | ryzyka | cele            | wskaźniki    | miemiki                | kamienie           |
|                                 |                                                 |   | V                       | Y                                                              | $\mathbf Y$                                                                                                    | Y            | Y      | $\triangledown$ | $\mathbf{v}$ | $\mathbf{Y}$           | $\triangledown$    |
|                                 | $\sim$                                          | 9 | ścieżka rowerowa        | WYBUDOWANY CIAG ROWEROWO - PIESZY UL.<br>BORUTY-SPIECHOWICZA + | JP.                                                                                                    | $\mathbf{1}$ |        |                 |              |                        |                    |
|                                 | Ilość na stronie: 10 v<br>1 wyników, 1 stron(y) |   |                         |                                                                |                                                                                                    |              |        |                 |              |                        |                    |
| $\blacksquare$                  |                                                 |   |                         |                                                                |                                                                                                    |              |        |                 |              |                        |                    |

**Rys. 11**

Korzystając z przycisku "+Dodaj" otwieramy formatkę (**Rys. 11**), na której wpisujemy nazwę własną produktu głównego oraz ew. produktów cząstkowych, które chcemy monitorować. Każdemu produktowi przyporządkowujemy "słownikową" **kategorię produktu**.

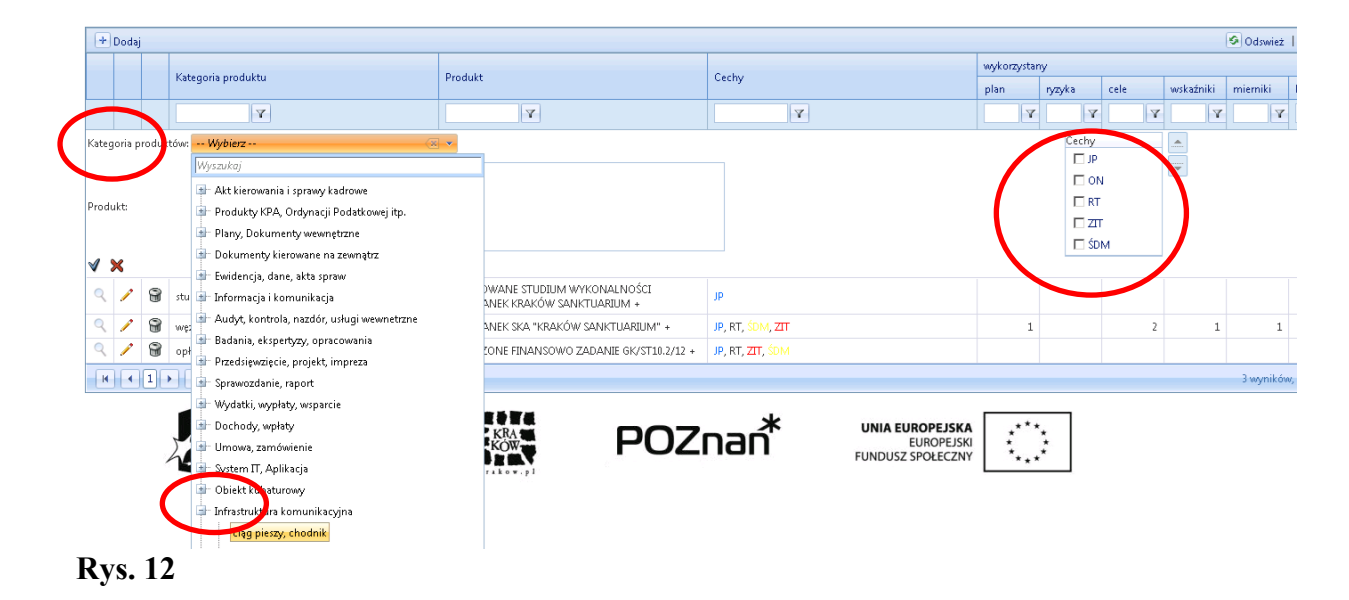

Dodatkowo, jeśli produkt główny – np. "LINIA TRAMWAJOWA (UL. MEISSNERA MISTRZEJOWICE) +" służy działaniom ukierunkowanym na cel lub grupę docelową istotne z punktu widzenia Strategii lub priorytetów rozwoju miasta, możemy powiązać produkt z tzw. **cechą** – np. JP – **jakość powietrza**, ON – **osoby niepełnosprawne (Rys. 12 i 13)**.

Ze względu na to, że cechy powstały w Systemie dla zapewnienia potrzeb informacyjnych najwyższego Kierownictwa GMK, powiązanie produktów z cechą powinno dokonywać się w porozumieniu z Kierującym Pionem lub innym decydentem, np. Koordynatorem dziedziny lub programu strategicznego.

|   | Produkty zadania<br>Nr zadania: |   | GK/ST10.2/12<br>inwestycyjne strategiczne<br>Тур: | Rodzaj:<br>Petne<br>Nazwa zadania:Budowa przystanku osobowego Kraków Sanktuarium na linii nr 94 wraz z infrastrukturą komunikacyjną (ZIT) |                  |              |        |              |           |                  |  |  |
|---|---------------------------------|---|---------------------------------------------------|----------------------------------------------------------------------------------------------------|------------------|--------------|--------|--------------|-----------|------------------|--|--|
|   | Powrót                          |   |                                                   |                                                                                                    |                  |              |        |              |           |                  |  |  |
|   | $+$ Dodaj                       |   |                                                   |                                                                                                    |                  |              |        |              |           | <b>G</b> Odswież |  |  |
|   |                                 |   |                                                   |                                                                                                    |                  | wykorzystany |        |              |           |                  |  |  |
|   |                                 |   | Kategoria produktu                                | Produkt                                                                                                    | Cechy            | plan         | ryzyka | cele         | wskaźniki | mierniki         |  |  |
|   |                                 |   | $\mathbf{v}$                                      | $\triangledown$                                                                                                    | $\triangledown$  | Y            | Y      | $\mathbf{Y}$ | Y         | Y                |  |  |
| Q | $\mathscr{L}$                   | 8 | studium wykonalności                              | OPRACOWANE STUDIUM WYKONALNOŚCI<br>PRZYSTANEK KRAKÓW SANKTUARIUM +                                                                        | JP.              |              |        |              |           |                  |  |  |
|   |                                 | 9 | wezeł przesiadkowy                                | PRZYSTANEK SKA "KRAKÓW SANKTUARIUM" +                                                                                                    | JP, RT, SDM, ZIT |              |        |              |           |                  |  |  |
| Q | P                               | 8 | opłaty, wypłaty, wynagrodzenia, zobowiązania      | ROZLICZONE FINANSOWO ZADANIE GK/ST10.2/12 +                                                                                               | JP, RT, ZIT, SDM |              |        |              |           |                  |  |  |

**Rys. 13**

## <span id="page-10-0"></span>**1.5 Wskaźniki dla produktu końcowego**

Gdy produkt końcowy jest już określony, można przystąpić do wybrania wskaźników do monitorowania produktu. W Systemie STRADOM istnieją dwie grupy wskaźników zadaniowych:

- 1) **wskaźniki standardowe** (monitorowane automatycznie dla każdego produktu przywołanego w planie),
- 2) **wskaźniki procesowe** (wybierane do monitorowania przez koordynatora dla poszczególnych produktów).

## <span id="page-10-1"></span>**1.5.1 Wskaźniki standardowe**

Tabela wskaźników standardowych dostępna jest po wejściu z MENU GŁÓWNGO w ZADANIA Typu B. Dla wybranego zadania należ otworzyć MENU KONTEKSTOWE (pod prawym klawiszem myszy) i wybrać z niego "Wskaźniki standardowe". Rys. 14.

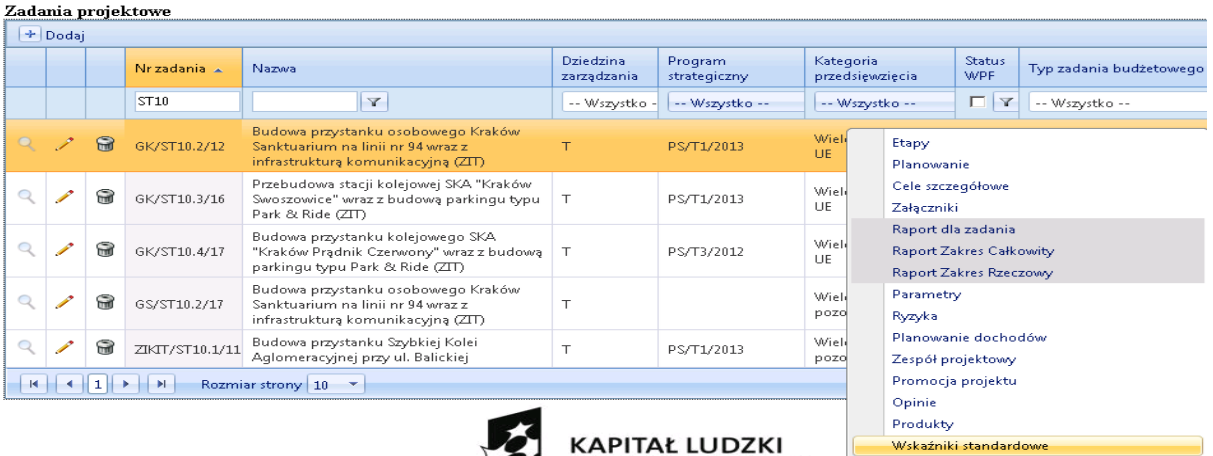

System STRADOM dla każdego zdefiniowanego i umieszczonego w planie produktu umożliwia w okresach miesięcznych lub innych np. rocznych podanie liczby wykonanych produktów, a następnie na formatce Wskaźniki standardowe (**Rys. 13)** prezentuje zestaw mierników i wskaźników standardowych, które - w większości - są pobierane lub obliczane automatycznie przez System.

W prawym górnym rogu formatki Wskaźników standardowych, w zakładce "LEGENDA" dostępne są nazwy mierników i wskaźników oraz formuły obliczania wskaźników. Dla Zadań inwestycyjnych istotne będą wskaźniki:

- WIL Stopnia wykonania planu rzeczowego (liczby produktów),
- WWW Poziomu wykonania wydatków w stosunku do planu.

Powyższe wskaźniki standardowe obliczane są przy pomocy następujących mierników rejestrowanych dla każdego produktu znajdującego się w planie Zadania:

- $MIP$  = liczba produktów planowana  $\blacksquare$  automatycznie z planu zadania
- MIW = liczba produktów zrealizowana wprowadzana przez koordynatora
- $\bullet$  MWP = plan wydatków  $\bullet$  automatycznie z planu zadania
- MWW = wykonanie wydatków z hurtowni danych
- 

W przypadku Zadań inwestycyjnych wartość miernika MIW – "liczba produktów wykonanych" będzie najczęściej wprowadzana jeden raz - **po dokonaniu odbioru inwestycji**.

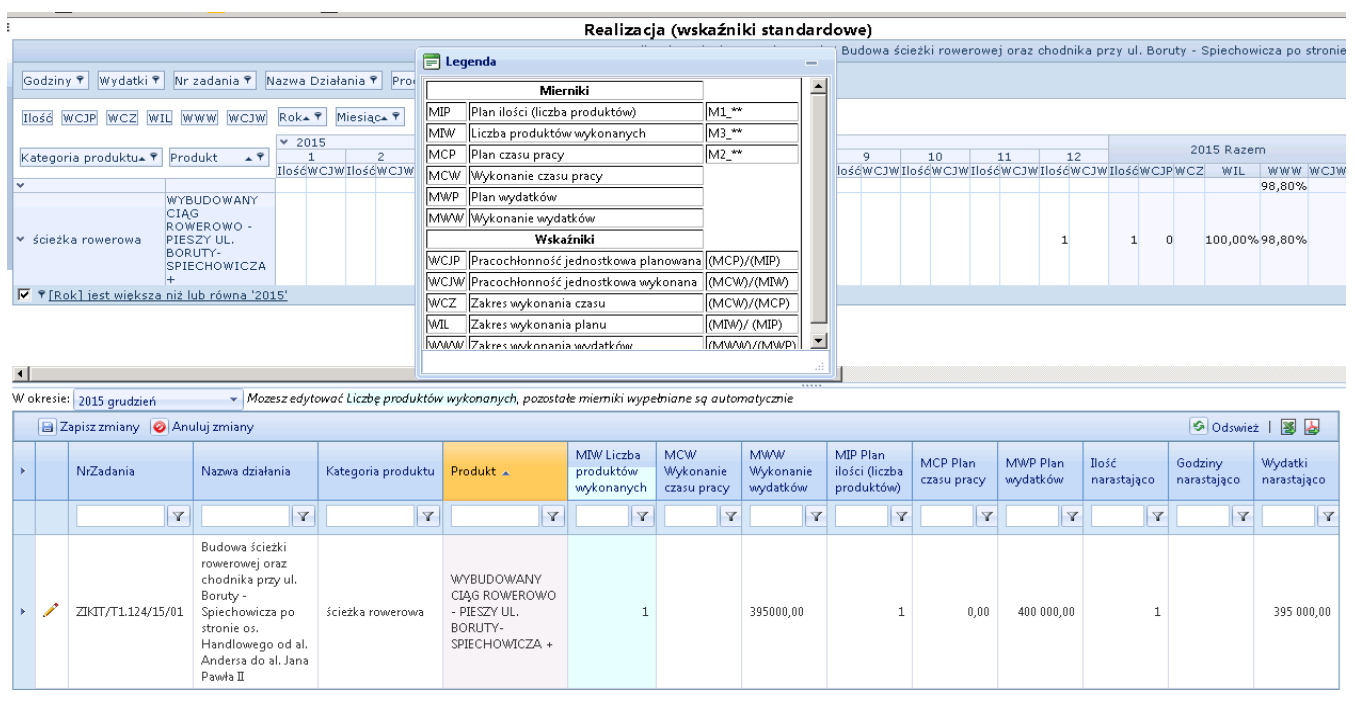

Formatka Wskaźników standardowych- **Rys. 15** - przedstawia dwie tabelki.

Tabelka dolna w wierszach prezentuje produkty Zadania. W kolumnach po prawej stronie produktów System prezentuje bieżące wartości mierników oraz ich wartości narastająco od początku roku. W środkowej kolumnie "MIW - liczba produktów wykonanych" znajduje się pole do wprowadzenia bieżącej wartości miernika MIW. Dane można przeglądać dla wybranego miesiąca, który wybieramy z listy w polu "W okresie" -znajdującym się w lewym górnym rogu tabelki dolnej. Dla Zadań inwestycyjnych dane dla miernika MIW wprowadzane będą dla miesiąca, w którym nastąpił odbiór produktu końcowego. Po wprowadzeniu danych dla miernika MIW, należy je zapisać naciskając przycisk "Zapisz zmiany" znajdujący się w lewym górnym rogu tabeli dolnej. Zapisanie danych spowoduje automatyczne przeliczenie wskaźnika standardowego WIL – Zakresu wykonania planu Zadania (widocznego w tabelce górnej).

Wartości pozostałych mierników standardowych, w tym miernika MWW – Wykonania wydatków - System pobiera automatycznie z systemów finansowo – księgowych UMK i miejskich jednostek organizacyjnych zintegrowanych z hurtownią danych (aktualnie: MOPS, SMMK, ZBK, ZIS, ZIKIT). Wartość wykonania wydatków System pokazuje dla każdego miesiąca osobno - kolumna "MWW Wykonanie wydatków" - a w kolumnie "Wydatki narastająco" - dla całego roku.

Górna tabelka to raport dynamiczny przedstawiający wartości wskaźników standardowych np. wskaźnika "WWW –Zakresu wykonania wydatków" lub wskaźnika "WIL – Zakresu wykonania planu Zadania". Aby otworzyć widok Legendy z opisem mierników i wskaźników standardowych, należy dwukrotnie kliknąć ikonę przy tekście Legenda w prawym górnym rogu ekranu. Wielkość i położenie okna legendy możemy kształtować kursorem myszy (Rys. 15).

## <span id="page-12-0"></span>**1.5.2 Wskaźniki procesowe Zadania**

Do każdego produktu końcowego Zadania inwestycyjnego przypisuje się wybrane wskaźniki zadaniowe należące do kategorii produktu wybranej dla danego produktu, a w przypadku, gdy produkt końcowy jest bardziej złożony (np. węzeł przesiadkowy z tunelami, linią tramwajową, estakadą i parkingiem P&R…) – także wskaźniki zdefiowane dla odpowiednich, innych kategorii produktu. W celu wybrania wskaźników do monitorowania produktu końcowego należy z menu kontekstowego Zadania wybrać polecenie "Produkty" (**Rys 16**).

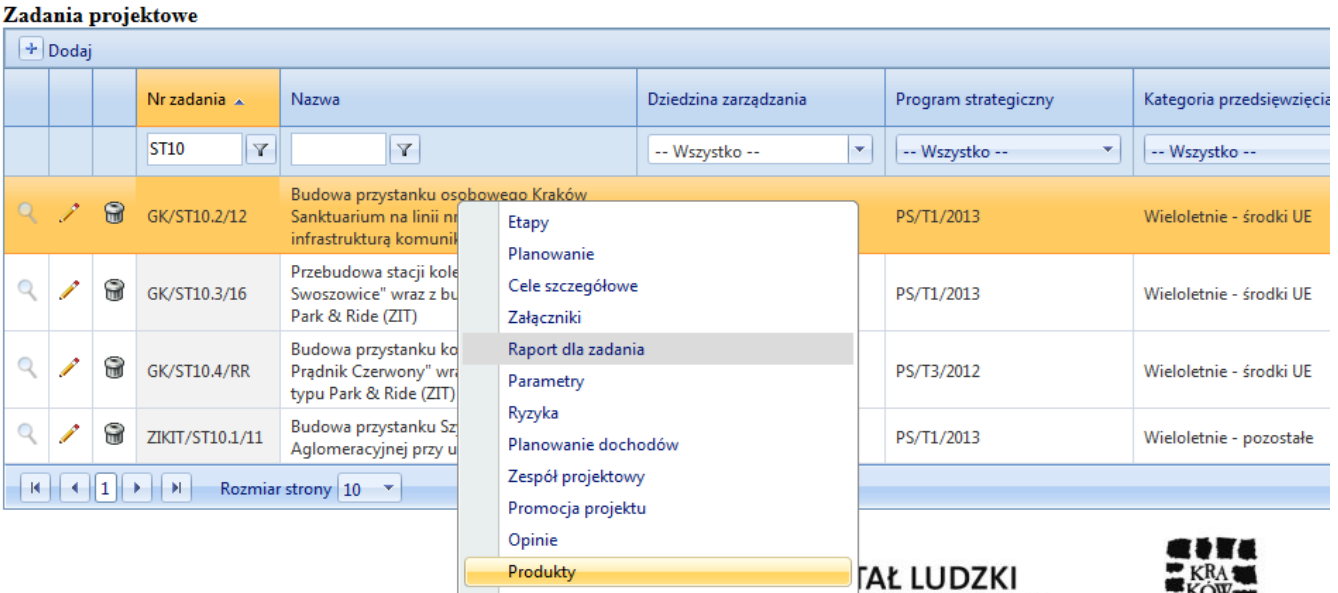

Na formatce przedstawionej na **Rys. 16** widzimy produkt lub listę produktów zdefiniowanych wcześniej dla Zadania. Zaznaczamy kursorem produkt końcowy i przyciskając prawy przycisk myszy wybieramy polecenie "Wskaźniki".

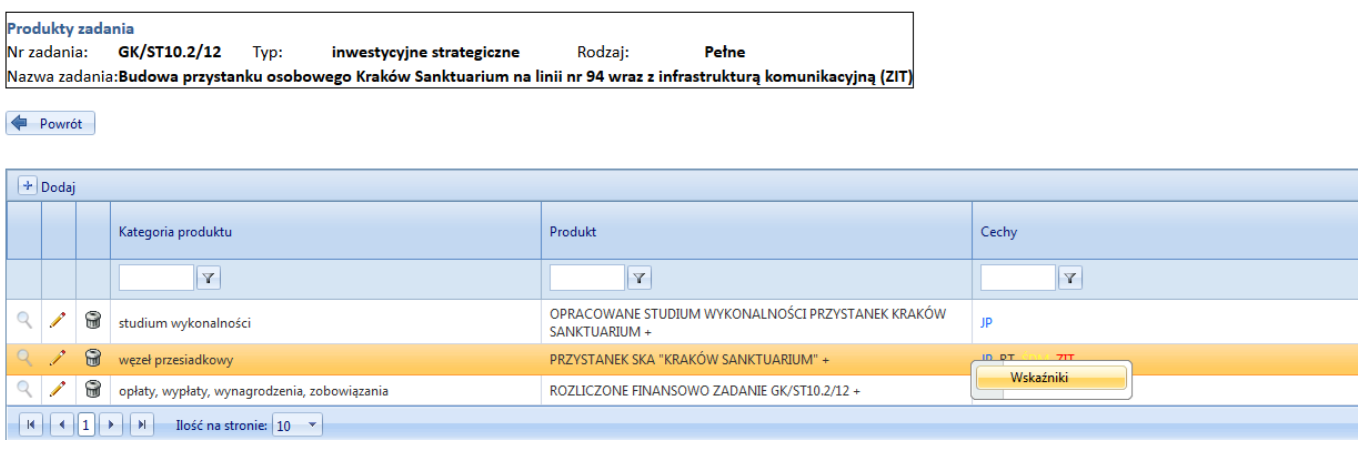

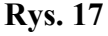

System STRADOM oferuje do monitorowania zestaw wskaźników procesowych przygotowany dla poszczególnych kategorii produktów, pogrupowanych w tzw. "kategorie główne". Po kliknięciu opcji "Wskaźniki" otwiera się lista kategorii głównych zawierających kategorie produktów, dla których w Systemie zdefiniowane zostały wskaźniki zadaniowe (np. Kategoria główna: "Infrastruktura komunikacyjna", kategorie produktów: "ciąg pieszy chodnik", "droga, ulica", "ścieżka rowerowa", etc.). Aby wyświetlić wszystkie dostępne kategorie główne należy ustawić "ilość obiektów na stronie" na poziomie 500 (**Rys. 18**). Gdy klikniemy mały granatowy trójkąt po lewej stronie kategorii głównej System wyświetli należące do niej kategorie podstawowe wraz z oferowanymi wskaźnikami (**Rys. 19**). Jeśli chcemy, aby dla wybranego produktu System monitorował wybrany wskaźnik, należy dla niego zaznaczyć checkbox w kolumnie "Monitorowany".

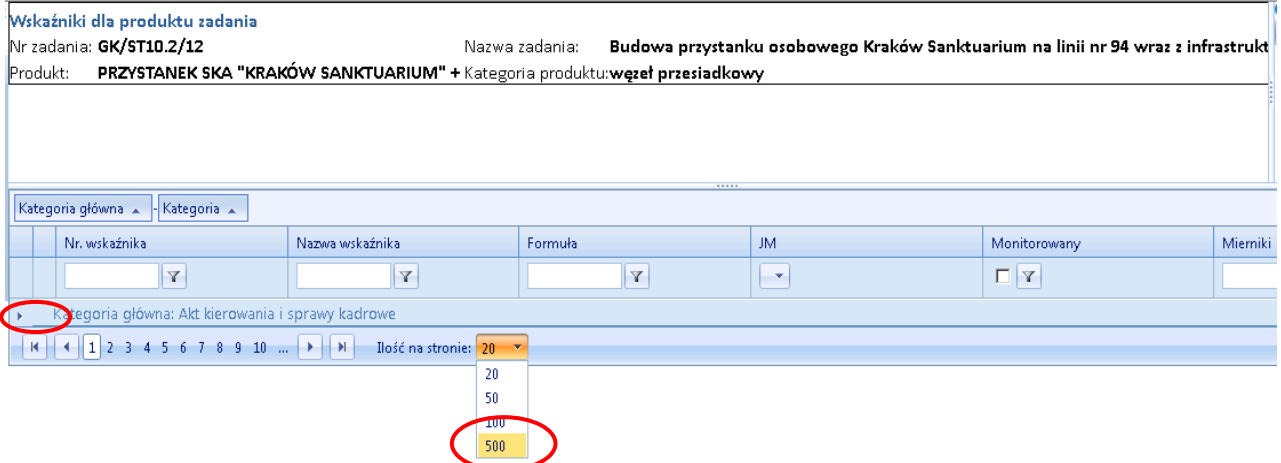

#### **Rys. 18**

Dla produktu możemy wybrać wskaźniki zdefiniowane w ramach kategorii, z którą powiązany jest produkt zadania, atakże wskaźniki należące do innych kategorii (**Rys. 19**).

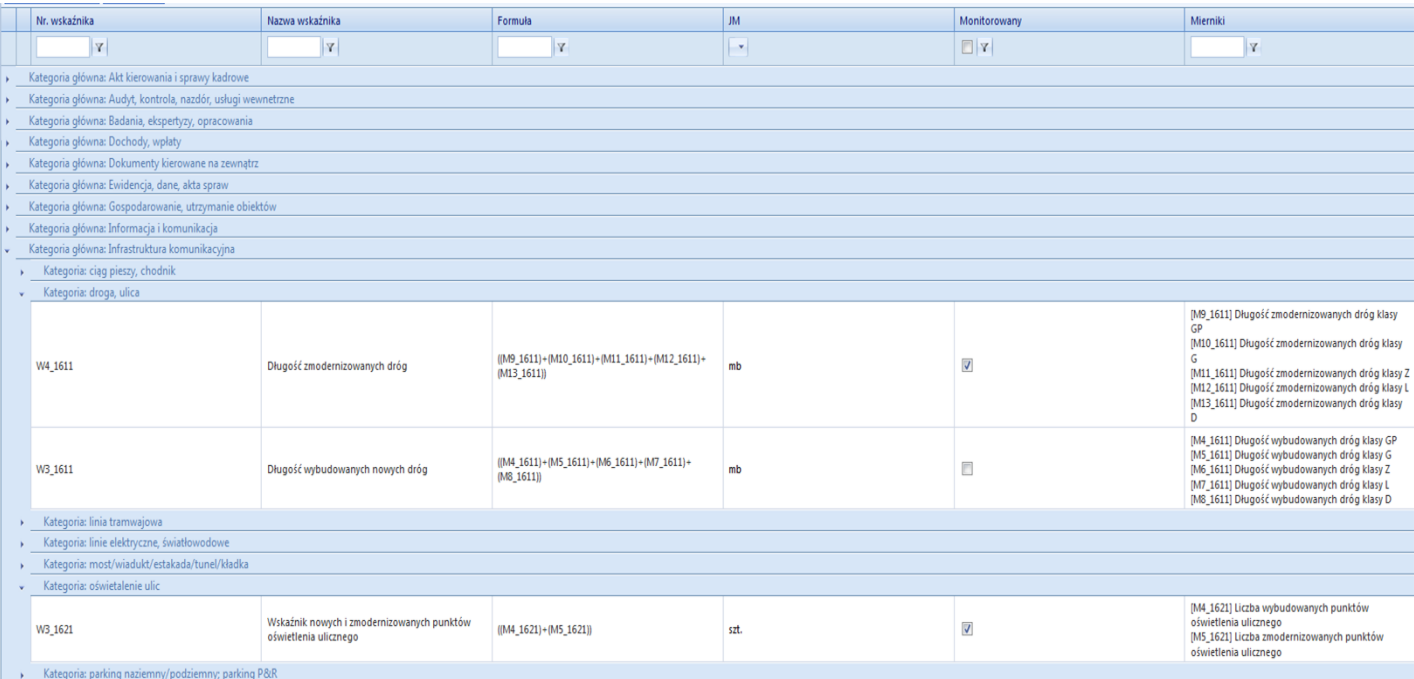

Dla produktów końcowych dostępne mogą być dwa rodzajów wskaźników:

- wskaźnikiobrazujące **zmianę stanu infrastruktury**oraz
- wskaźniki obrazujące **korzyści** płynnące z realizacji Zadania.

Przykładem wskaźników obrazujących *zmianę stanu infrastruktury* będą wskaźniki dla kategorii produktu "droga, ulica" np. W4\_1611 "Długość zmodernizowanych dróg" i "W3\_1611 "Długość wybudowanych dróg". Jeśli oprócz budowy lub przebudowy drogi dokonuje się budowy lub modernizacji oświetlenia ulicznego – wybiera się dodatkowy wskaźnik W3\_1612 "Wskaźnik nowych i zmodernizowanych punktów oświetlenia ulicznego" z kategorii produktu "oświetlenie ulic"(**Rys. 19**).

Przykładem wskaźników obrazujących *wymierne korzyści z realizacji Zadania* będą wskaźnki dla produktów Zadań związanych z termomodenizacją budynków gminnych, zdefiniowane w ramach kategorii produktu "budynek użyteczności publicznej": W7\_151 "Wskaźnik zmniejszenia zużycia energii w roku" i W8\_151 "Wskaźnik szacunkowego zmniejszenia emisji CO2eq w roku" – obrazujące korzyści dla środkowiska. Oprócz wskaźników *wymiernych korzyści*, dla kategorii "budynek użyteczności publicznej" zdefiniowane są także wskaźniki *zmiany stanu infrastruktury*: W5\_151 "Powierzchnia przebudowanego budynku" i W6\_151 "Kubatura przebudowanego budynku" (**Rys. 20**).

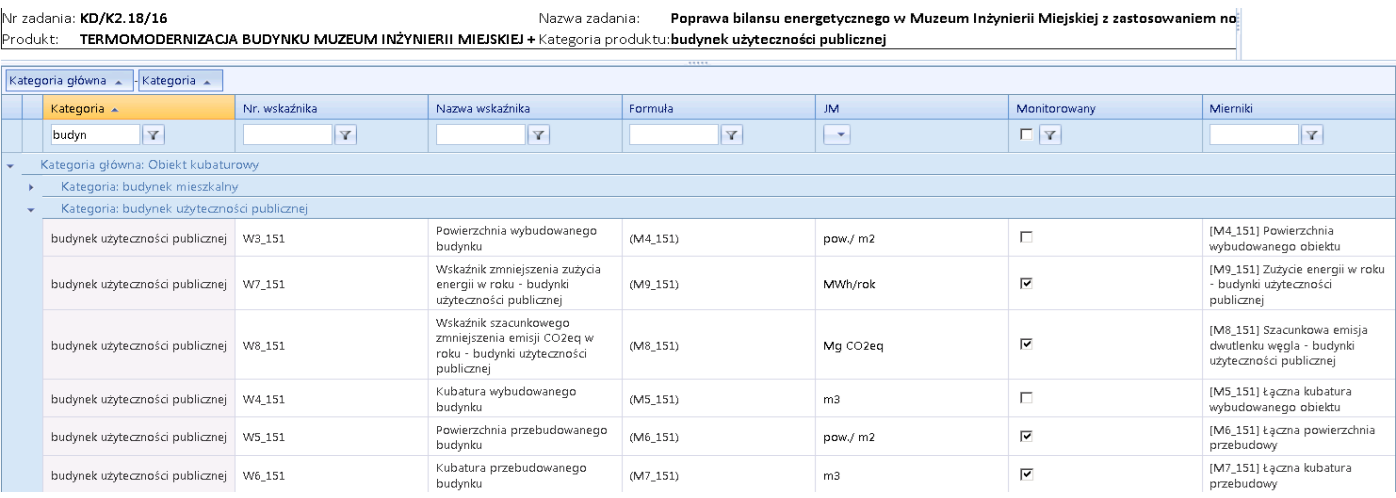

## <span id="page-15-0"></span>**1.6 Zapisanie celów szczegółowych deklaracji wyniku oraz wybór wskaźników do**

### **monitorowania**

Kiedy produkty i wskaźniki Zadania są już określonetrzeba zapisać ostatnią część deklaracji wyniku Zadania - cele szczegółowe. Ustawiajac kursor na wierszu Zadania pod prawym klawiszem myszy wybieramy zakładkę "Cele szczegółowe". W lewym górnym rogu przycisk "+ Dodaj" otwiera pola do edycji.

Na obecnym etapie definiowania celów szczegółowych do każdego przypisujemy wskaźnik standardowy lub procesowy. Wskaźniki standadowe mogą być przydatne dla mierzenia celów dotycząych np. skuteczności :

- "Zrealizować produkt Zadania ….. zgodnie z planowanym zakresem rzeczowym" wskaźnik standardowy WIL – Zakresu rzeczowego Zadania,
- "Zrealizować produkt Zadanie .... w planowanym czasie" wskaźnik procesowy: W15 91 Wskaźnik terminowości realizowanych projektów.

Do celów szczegółowych Zadań zakładających osiągnięcie spodziewanych korzyści i rezultatów np. w postaci zwiększenia dostępności do usług transportowych, poprawy ich komfortu, skrócenia czasu podróży, zmniejszenia szkodliwego oddziaływania na środowisko naturalne, itp. przypisuje się adekwatne wskaźniki rezultatu określone dla poszczególnych kategorii produktów np.:

- W7 151 "Wskaźnik zmniejszenia zużycia energii w roku dla budynków użyteczności publicznej" czy
- W8\_151 "Wskaźnik szacunkowego zmniejszenia emiosji CO2 w budynkach użyteczności publicznej".

Dla każdego wskaźnika wybranego do oceny stopnia realizacji celu szczegółowego System wymaga określenia "WYNIKU" – czyli pożądanej wartości wskaźnika.

W przypadku celów dotyczących realizacji wymiernych, materialnych efektów Zadań - np. dla wskźnika WIL mierzącego, Zakres wykonania planu" lub wskaźnika W3 1611 "Długość wybudowanych dróg"-"Wynik"określimy jako konkretną "Wartość", dla której "Wartość oczekiwana" równa będzie - 100% realizacji produktu końcowego.

Kolejno z listy produktów wybieramy ten, dla którego zdefiniowaliśmy wcześniej wskaźnik odpowiedni do celu szczegółowego i dalej zaznaczamy ten wskaźnik na liście wskaźników systemowych (automatycznie przypisanych do produktu **- Rys. 21**) lub procesowych (zaznaczonych do monitorowania dla produktu koncowego**- Rys. 22**)

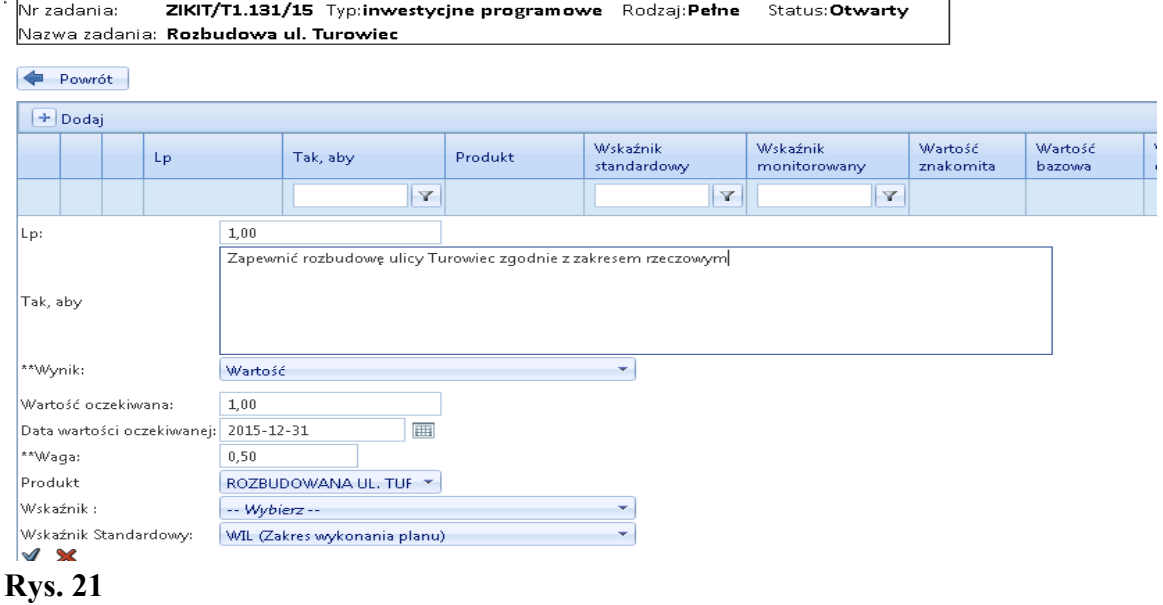

 $\overline{\phantom{a}}$ 

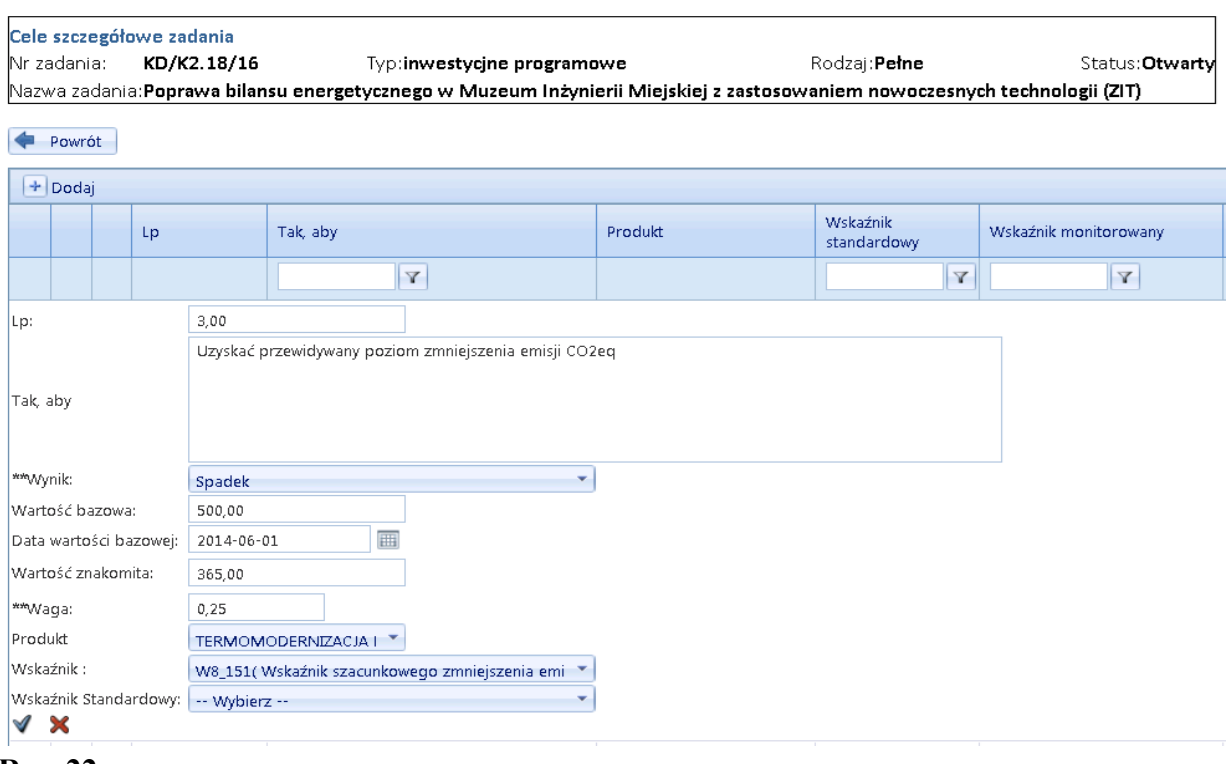

#### **Rys. 22**

Cele szczegółowe zadania

W efekcie uzyskujemy zestaw celów szczegółowych, z których wiekszość monitorowana będzie w chwili zakończeniu realizacji Zadania, po odbiorze Produktu końcowego.

### <span id="page-16-0"></span>**1.7 Definiowanie Kamieni milowych**

W celu bieżącego monitorowania realizacji zakresu rzeczowego i harmonogramu Zadania inwestycyjnego konieczne jest określenie tzw. **Kamieni milowych,** które wprowadza się na poziomie ETAPU. W celu dodania Kamieni milowych wybieramy właściwe Zadanie i z menu kontekstowego wybieramy "Etapy". Zaznaczamy kursorem właściwy Etap i klikając prawym przyciskiem myszy z menu kontekstowego wybieramy pozycję "Kamienie milowe". Otworzy się formatka jak na **Rys. 23**. Po kliknięciu przycisku + Dodaj w lewym górnym rogu, wyświetla się formatka definiowania Kamienia milowego. (**Rys. 24**).

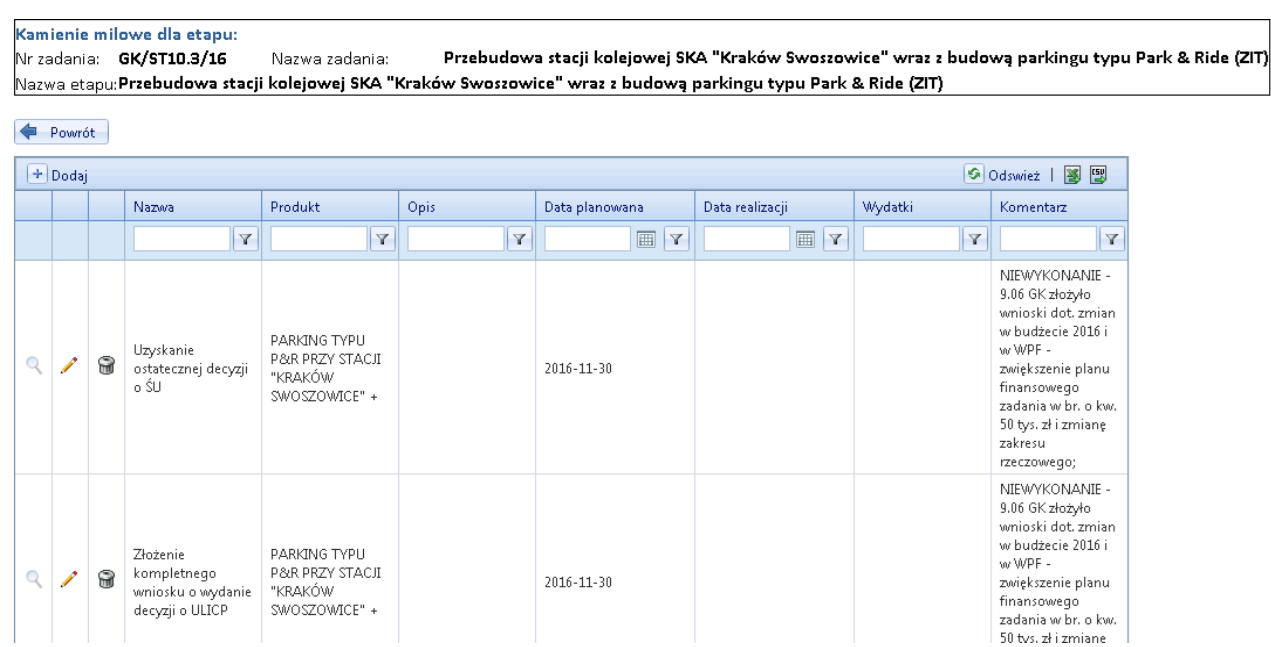

**Rys. 23**

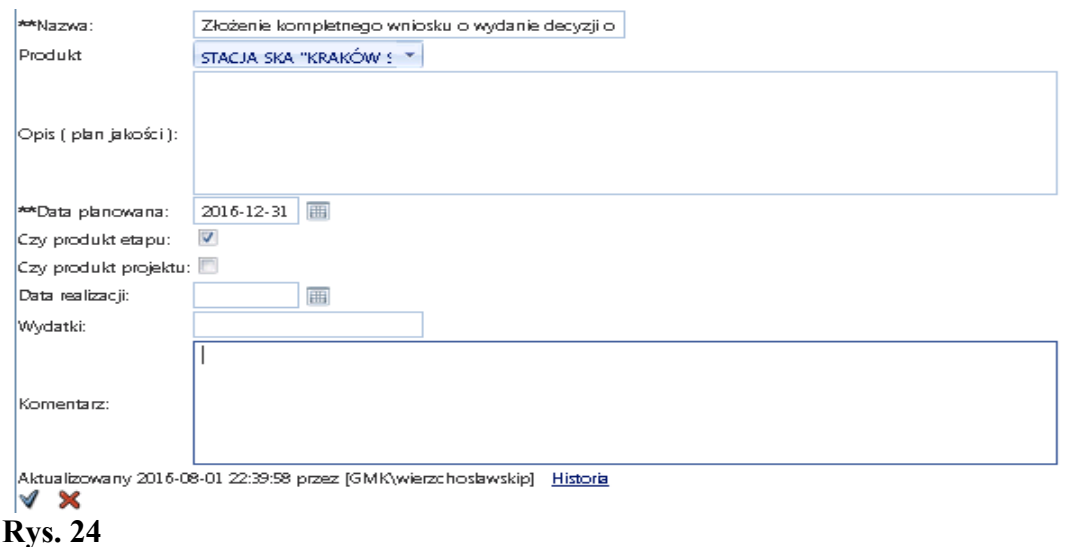

Formatkę definiowania Kamienia milowego wypełniamy zgodnie z poniższym zakresem:

**Nazwa**: Należy wpisać nazwę Kamienia milowego,

**Produkt:** pole pomijamy, chyba, że w Zadaniu występuje więcej niż jeden produkt i wtedy wybór produktu jest zalecany w celu powiązania kamieni milowych z poszczególnymi produktami,

**Opis wymagań**: najważniejsze wymagania dla Kamienia milowego, tzw. plan jakości,

**Data planowana:** należy określić datę, kiedy rezultat winien być osiągnięty,

**Data realizacji:** na etapie planowania – pozostaje pusta

**Czy produkt etapu:** -checkbox pomijamy

**Czy produkt projektu:**- checkbox pomijamy

**Wydatki:** na etapie planowania – pozostaje pusta.

**Komentarze:** pole będzie wykorzystywane do wpisania wyjaśnień i uwag dotyczących realizacji Kamienia milowego, np. daty i numeru zawartej umowy, przyczyn niedotrzymania planowanej daty KM, etc. Po uzupełnieniu danych, należy zapisać nowe dane przyciskiem "√".

Przy określaniu Kamieni milowych, należy pamiętać, że :

- Kamienie milowe określa się dla **całego okresu** realizacji Zadania, nie tylko dla roku budżetowego.
- **Efektem roku budżetowego** dla każdego roku będzie Kamień milowy z najpóźniejszą, planowaną datą osiągnięcia Kamienie w danym roku. Takie Kamienie wyświetlą się w raporcie Zakres rzeczowy Zadania, np. odpowiednio dla 2016 i 2017 (co ma być osiągnięte na koniec 2016 i co ma być osiągnięte na koniec 2017).

## <span id="page-18-0"></span>**2. Planowanie zadania – przygotowanie planu finansowo rzeczowego na rok budżetowy**

Opracowanie planu rzeczowo – finansowego jest obowiązkiem koordynatora zadania. W systemie STRADOM - z MENU GŁÓWNEGO –należy wybrać ZADANIA i dalej MOJE ZADANIA, wybrać Zadanie do planowania, ustawić na nim kursor, a następnie z MENU KONTEKSTOWEGO wybrać "Planowanie". Można też z MENU GŁÓWNEGO wybrać ZADANIA i dalej Typu P, kolejno wpisać w "pole filtra" kolumny zatytułowanej NR ZADANIA początek symbolu planowanego Zadania. Nastepnie trzeba ponownie odszukać odpowiedni wiersz, ustawić "na nim" kursor. Gdy kursor znajduje się na wierszu z "naszym Zadaniem" pod prawym klawiszem myszy widzimy menu kontekstowe, z którego wybieramy PLANOWANIE (**Rys. 25**). Otwiera się formatka planu rzeczowo – finansowego Zadania zawierająca dwie tabelki oraz raport Podsumowanie zadania (**Rys. 26**).

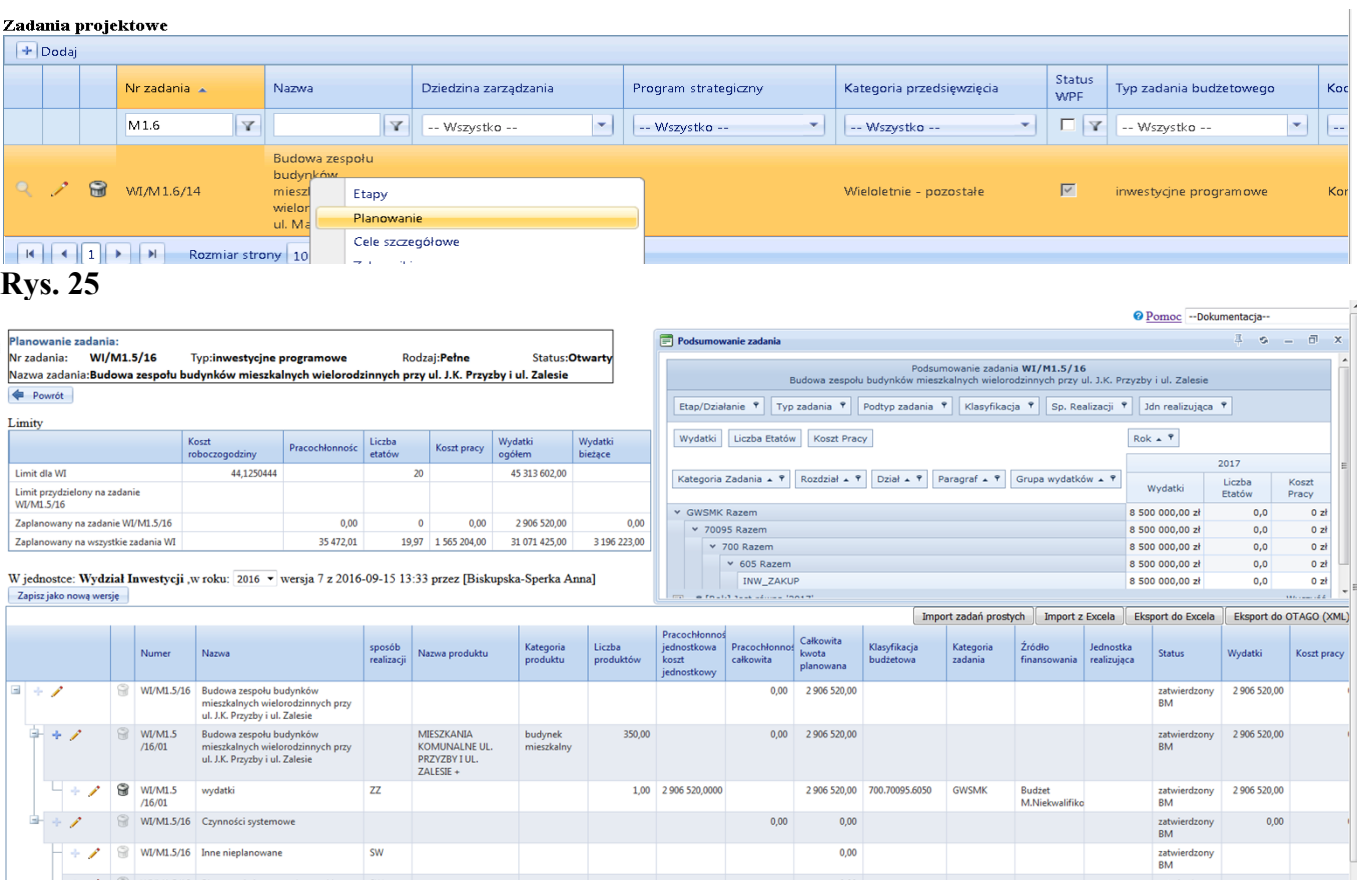

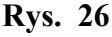

Tabelka w lewym górnym rogu zawiera limity wydatków bieżących oraz etatów dla komórki lub jednostki realizującej oraz odpowiednie limity wyznaczone przez kierownika komórki dla danego Zadania. W dwóch środkowych wierszach aktualizują się wartości dla wybranego Zadania, w miarę postępu planowania. Limit wydatków bieżących **nie dotyczy** wydatków majątkowych, stąd suma wydatków zaplanowanych na zadania bieżące i inwestycyjne w JR będzie wyższa od kwoty limitu na wydatki bieżące.

W drugiej połowie sierpnia roku planowania w Systemie STRADOM nastąpi zmiana roku budżetowego np. z 2016 na 2017. Od tego momentu formatka planowania zawsze domyślnie ustawi się na roku budżetowym. Na monitorze widzimy pustą tabelkę przygotowaną do planowania na rok 2017.

*Jeśli zadanie jest wieloletnie i kontynuowane w roku budżetowym*, a struktura Etapów na rok budżetowy będzie taka sama jak w okresie poprzednim, plan zadania można skopiować z okresu poprzedniego. Odbywa się to na formatce Planowanie. NALEŻY kliknąć na ikonie edycji (OŁÓWEK) w pierwszym wierszu w tabeli, zawierającym Symbol i Nazwę Zadania, a następnie kliknąć przycisk Skopiuj plan z poprzedniego okresu . (**Rys. 27**)

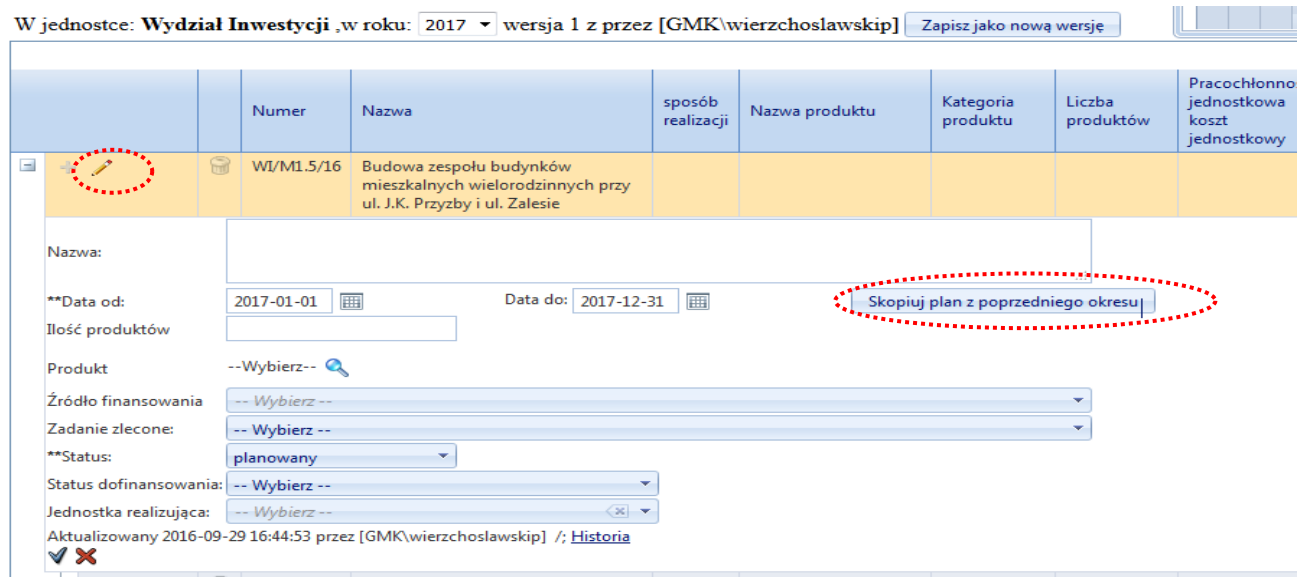

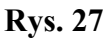

Naciśnięcie spowoduje, że plan roku poprzedniego (np. 2016) zostanie automatycznie zapisany na rok, który planujemy (np. 2017). Teraz korzystając z funkcji opisanych poniżej możemy, edytując plan, ukształtować go zgodnie z potrzebami. Po zatwierdzeniu zmian, plan Zadania zostanie automatycznie zapisany na rok budżetowy, a koordynator Zadania będzie mógł ukształtować plan zgodnie z potrzebami nowego okresu planistycznego.

*Jeśli Zadanie jest nowe* cały plan należy wprowadzić "od zera". Na poziomie Etapu używamy OŁÓWKA, aby w otwartej formatce (**Rys. 28**) uzupełnić Produkt wybierając go z listy wcześniej zdefiniowanej, podać planowaną liczbę produktów. Po "naciśnięciu" niebieskiej lupy widzimy listę produktów, które dla tego zadania wcześniej zdefiniowaliśmy. Z listy tej dokonujemy wyboru (**Rys. 29**).

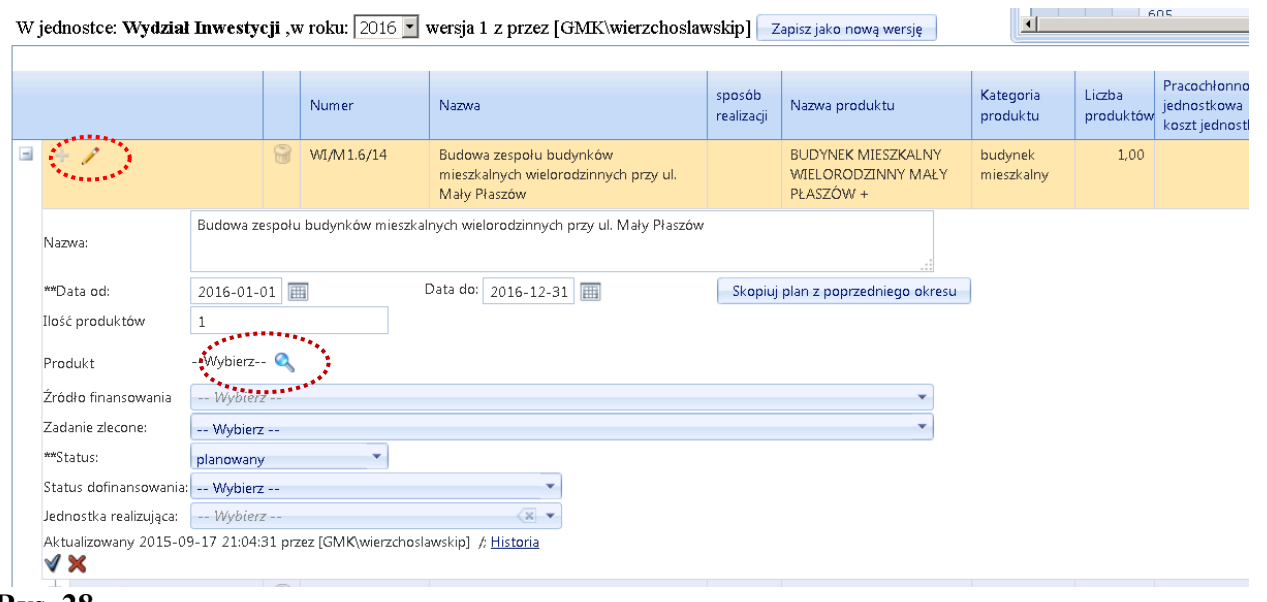

**Rys. 28**

W pierwszym rzędzie należy umieścić produkt na poziomie Etapów. System pozwala także zdefiniować i umieścić produkty cząstkowe w każdżdym wierszu planu na poziomie poddziałań, ale umieszczenie produktu na poziomie poddziałań powinno wynikać z potwierdzonych potrzeb informacyjnych.

Dla Zadań inwestycjnych w pierwszej kolejności należy zdefiniować "produkt główny" - końcowy, który będzie ulokowany **na poziomie Etapu**. Określenie produktu głównego jest obowiązkowe.

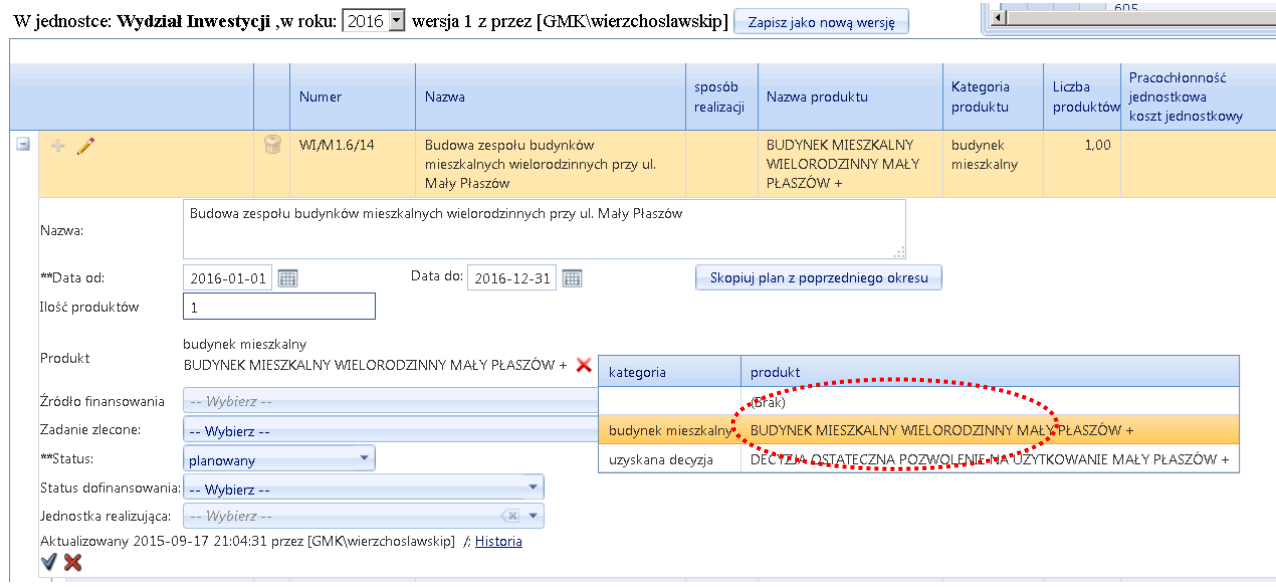

#### **Rys. 29**

Dane finansowe planu wprowadzamy **wyłącznie na poziomie poddziałań**, które dodajemy do Etapów za pomocą aktywnego (kolor niebieski) przycisku **+** znajdującego się z lewej strony, obok Ołówka (**Rys. 30**)**.** Do każdego Etapu dodajemy potrzebną liczbę wierszy planu – zależnie od dostępnych źródeł finansowania i klasyfikacji budżetowej.

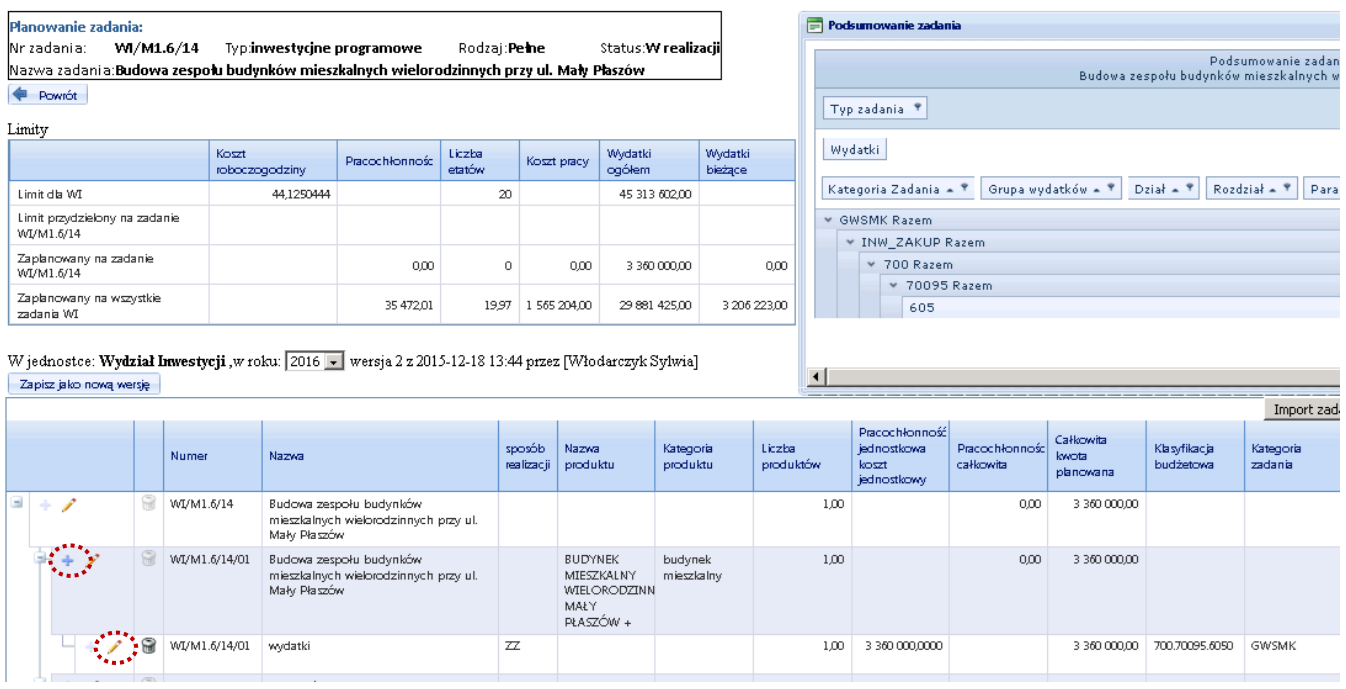

Dla każdej pozycji wydatkowej na poziomie poddziałań możemy określić nazwę, następnie określamy sposób realizacji (**Z** – zakup, **ZZ** – zlecenie zewnętrzne itp.), klasyfikację budżetową, sposób finansowania, liczbę produktów (jeśli nie definiujemy produktu pośredniego – wpisujemy 1), koszt jednostkowy, źródło finansowania (**Rys. 31**).

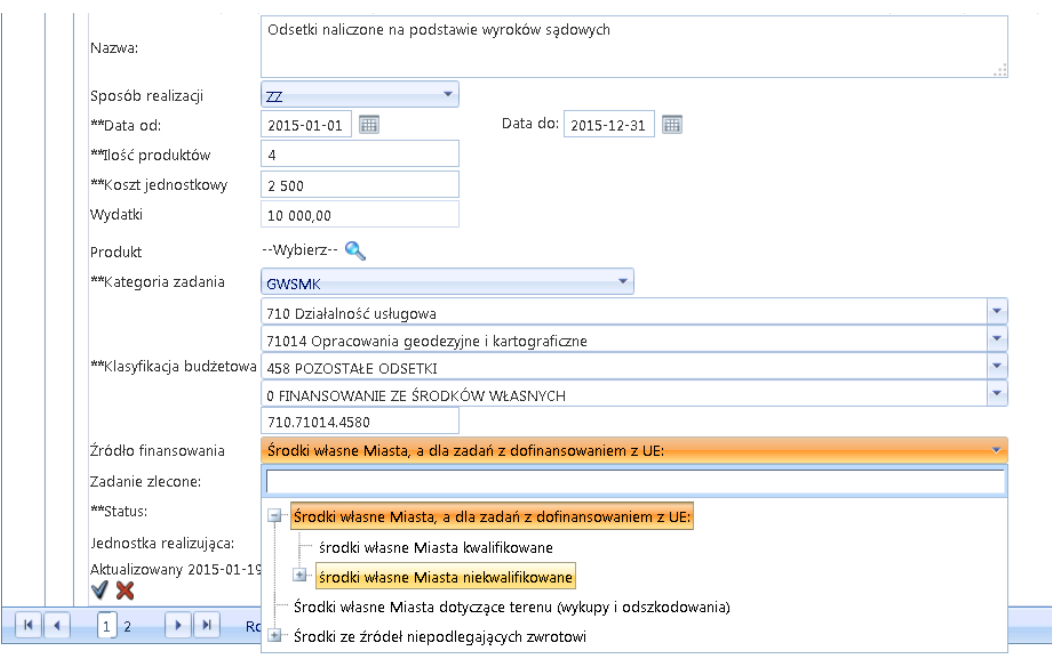

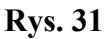

## <span id="page-21-0"></span>**2.1 Wybór odpowiedniej pozycji ze słownika "Źródło finansowania"**

Dla **każdej pozycji wydatkowej** (Z, ZZ, SPN) **obowiązkowo należy określić "Źródło finansowania"** wybierając odpowiednią pozycję ze słownika umieszczonego w formatce Planowania pod Klasyfikacją budżetową. Ze słownika "Źródło finansowania" wybieramy pozycje znajdujące się na najniższych **możliwych poziomach hierarchii słownika** – po rozwinięciu drzewa słownika znakiem "+" (Rys. 31 i **32**).

Dla wydatków finansowanych ze "środków własnych Miasta" ze słownika "Źródło finansowania" wybieramy poziomy zaznaczone pogrubioną czcionką:

- 1. "Środki własne Miasta"
	- 1.1. **Budżet Miasta niekwalifikowane** (*dotyczy Zadań strategicznych i programowych*)
		- 1.1.1. Środki własne Miasta Dzielnice (*dotyczy Zadań Dzielnic*)
			- 1.1.1.1. **Dzielnica I**
			- 1.1.1.2. **Dzielnica II**
			- 1.1.1.3. **….**
	- 1.2. **Budżet Miasta kwalifikowane** dla Zadań projektowych, współfinansowanych ze środków bezzwrotnych, gdzie środki własne Miasta stanowią obowiązkowy wkład własny w realizację projektu.

Dla wydatków finansowanych ze "**środków ze źródeł nie podlegających zwrotowi"** wybieramy **trzeci,** poziom słownika "Źródło finansowania", jak niżej.

Dla **środków zagranicznych**- wybieramy poziom trzeci:

- 1. "środki ze źródeł nie podlegających zwrotowi",
- 1.1. "środki bezzwrotne zagraniczne"
	- 1.1.1. "**Środki UE**" (fundusze Unii Europejskiej),
	- 1.1.2. "**Środki EFTA**" (np. środki z Instrumentu Norweskiego lub Szwajcarskiego)
	- 1.1.3. "**Środki inne zagraniczne**".

Dla **środków krajowych**- wybieramy poziom trzeci:

- 1. "środki ze źródeł nie podlegających zwrotowi",
	- 1.1. "środki bezzwrotne krajowe",
		- 1.1.1. **"Dotacje",**
		- 1.1.2. "Koncesje",
		- 1.1.3. **"Inwestor zewnętrzny",**
		- 1.1.4. **"Środki inne krajowe".**
		- 1.1.5.

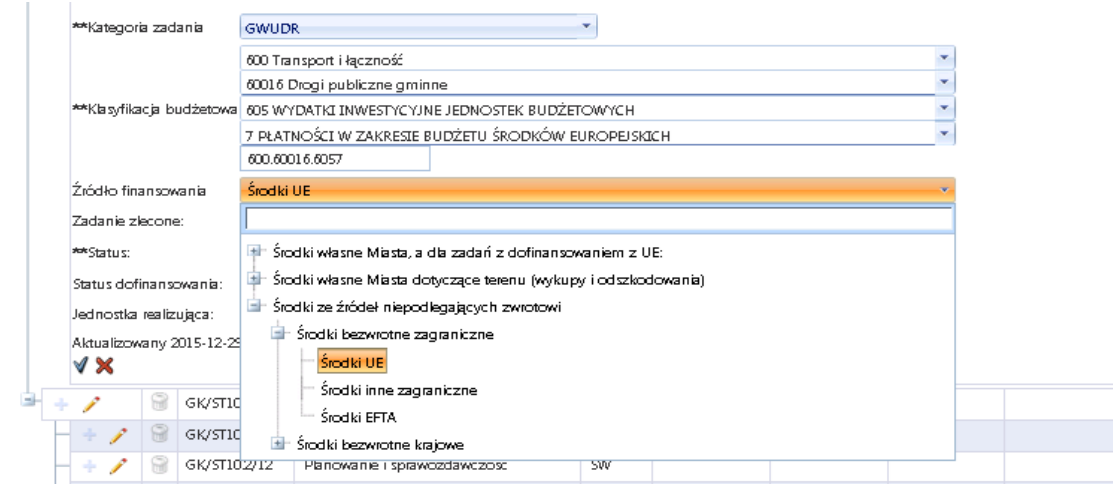

Dla Zadań finansujących wydatki dotyczące **wykupu terenów pod inwestycje lub wypłatę odszkodowań** wybieramy :

1. Dla "środków własnych Miasta **dotyczące terenu** (wykupy i odszkodowania)" – wybieramy poziom drugi:

1.1. **środki dotyczące terenu zagraniczne –** dla środków zagranicznych,

**Rys. 32**

- 1.2. **środki dotyczące terenu Budżet Miasta Kwalifikowane** dla środków Miasta stanowiących udział w projektach współfinansowanych ze środków bezzwrotnych
- 1.3. **środki dotyczące terenu Budżet Miasta Niekwalifikowane** dla środków Miasta nie stanowiących udziału w projektach współfinansowanych ze środków bezzwrotnych.

Po zakończeniu planowania dolna tabelka prezentuje plan finansowo-rzeczowy Zadania wraz z elementami kalkulacji kosztów oraz produktami Zadania. Dla projektu planu finansowo-rzeczowego Zadania koordynator wybiera status: planowany (**Rys. 33**).

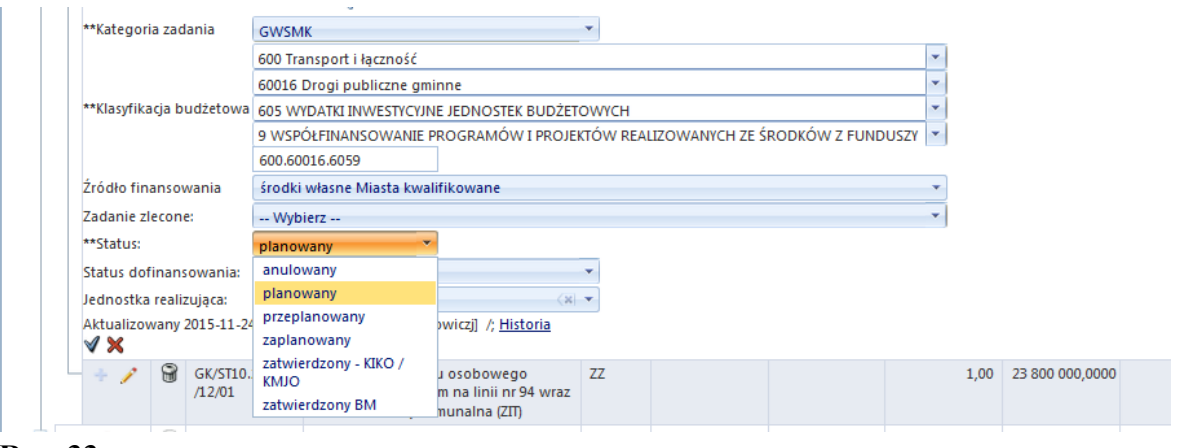

**Rys. 33**

## <span id="page-23-0"></span>**3. Podsumowanie Zadania: Raport dla zadania, Zakres rzeczowy, Zakres całkowity**

**Projekt Zadania inwestycyjnego rocznego** do projektu / planu budżetu Miasta składa się z:

- Raportu dla zadania
- Zakresu rzeczowego

**Projekt Zadania inwestycyjnego wieloletniego** do projektu / planu budżetu Miasta składa się z:

- Raportu dla zadania
- Zakresu całkowitego
- Zakresu rzeczowego
- Wniosku o zmianę WPF

Wszystkie ww. raporty generują się automatycznie z Systemu po wypełnieniu / aktualizacji danych na etapie definiowania i planowania Zadania. W celu wygenerowania raportów należy wybrać odpowiednie Zadanie na liście Zadań projektowych, kliknięciem prawego przycisku myszy rozwinąć menu kontekstowe i wybrać jedną z opcji zaznaczonych szarym tłem: Raport dla zadania, Raport Zakres Rzeczowy lub Raport Zakres Całkowity (**Rys. 34**).

#### Zadania projektowe

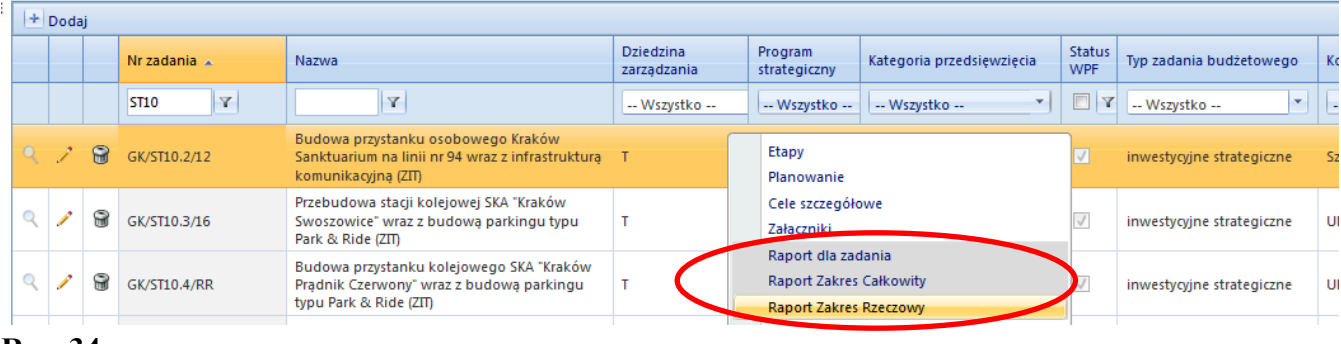

#### **Rys. 34**

Raport dla zadania prezentuje dane dostępne w Systemie STRADOM – **Rys. 35**:

- Parametry służące do identyfikacji zadania **symbol**, **nazwę**, **okres realizacji**, jednostkę realizującą, koordynatora zadania,
- **Deklarację wyniku zadania** w formie zadania prezentującego cel ogólny, kluczowe efekty po słowie "poprzez" oraz rezultaty Zadania – po słowach "tak, aby",
- Informację o powiązaniu Zadania z celami strategicznymi,
- **Wskaźniki** wybrane do oceny stopnia realizacji celów szczegółowych
- Informację o ew. źródle współfinansowania ze źródeł zewnętrznych i aktualnym etapie pozyskiwania środków bezzwrotnych,
- **Dane finansowe** dotyczące planu na rok budżetowy, a dla zadań wieloletnich także informacje o wykonaniu i zaangażowaniu środków w roku planowania i w latach poprzednich,
- **Kamienie milowe** określone dla każdego Etapu zdefiniowanego w Zadaniu z informacją o treści kamienia, planowanej dacie jego osiągnięcia – o ile to możliwe - dla całego okresu realizacji.

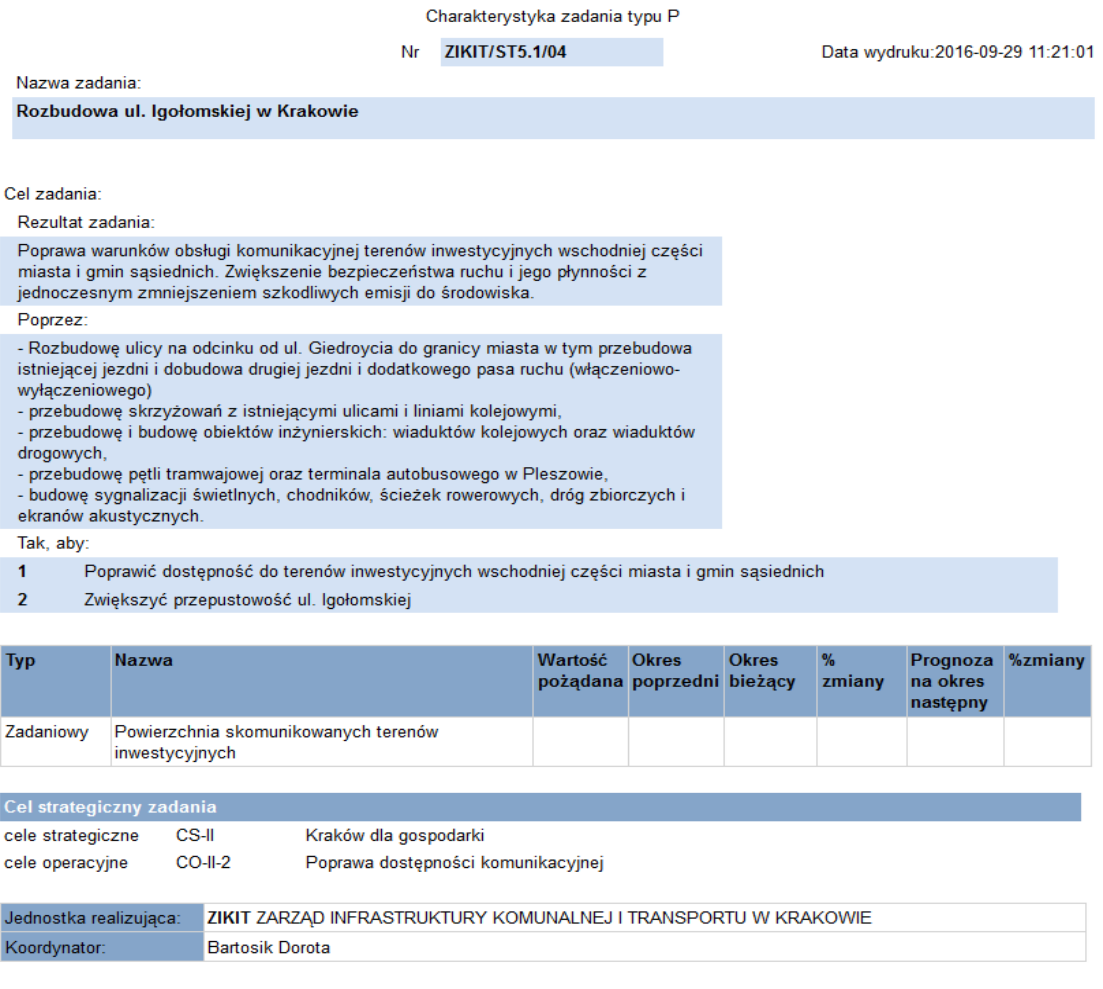

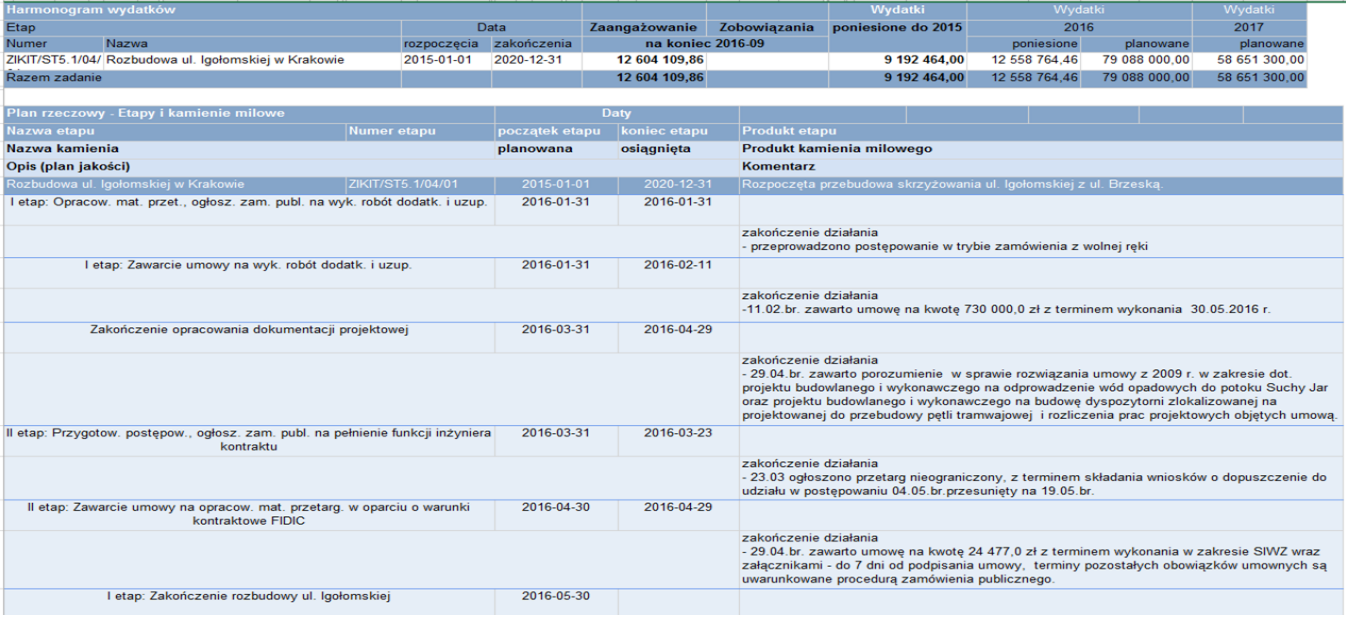

Raport **Zakresu Rzeczowego** prezentuje dane dostępne w Systemie STRADOM – **Rys. 36**:

- Parametry służące do identyfikacji zadania **symbol**, **nazwę**, **okres realizacji**, **jednostka realizująca,**
- Dane **finansowe** planowane wydatki rzeczowe w roku budżetowym i źródła ich finansowania,
- **Fazę procesu inwestycyjnego** dla roku budżetowego,
- **Lokalizację** Zadania inwestycyjnego,
- **Opis zakresu rzeczowego** zadania w roku budżetowym z określeniem efektów zwymiarowanych za pomocą parametrów,
- **Opis efektu końcowego** w roku budżetowym,
- Dane dotyczące **źródła współfinansowania** i aktualnego **etapu pozyskania środków** bezzwrotnych.

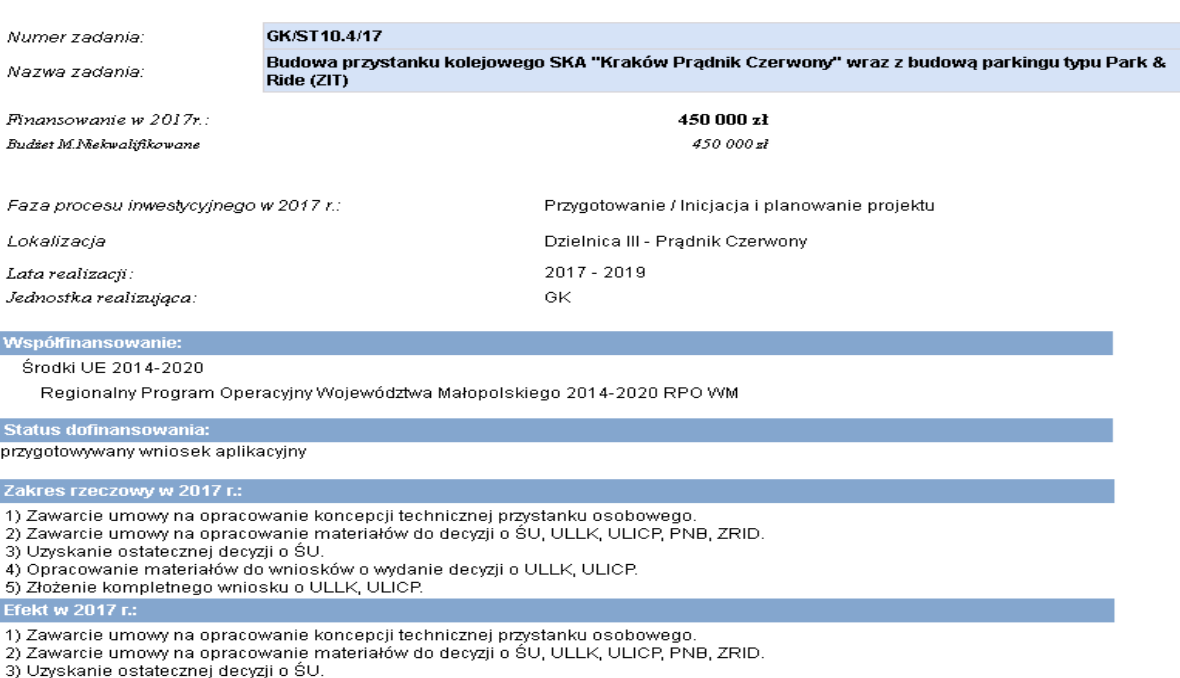

- 4) Opracowanie materiałów do wniosków o wydanie decyzji o ULLK, ULICP.<br>5) Złożenie kompletnego wniosku o ULLK, ULICP
- 

Raport **Zakresu Całkowitego** prezentuje następujące dane dostępne w bazie danych Systemu STRADOM– **Rys. 37**:

- Parametry służące do identyfikacji zadania **symbol**, **nazwę**, **okres realizacji**, **jednostkę realizującą**,
- **Opis zakresu całkowitego** Zadania przedstawiające planowane **efekty końcowe** Zadania zwymiarowane za pomocą parametrów.

Wszystkie powyższe raporty można wyeksportować i wydrukować np. w formacie Word, PDF lub Excel. W tym celu należy kliknąć ikonkę dyskietki na górnym pasku raportu i wybrać odpowiedni format.

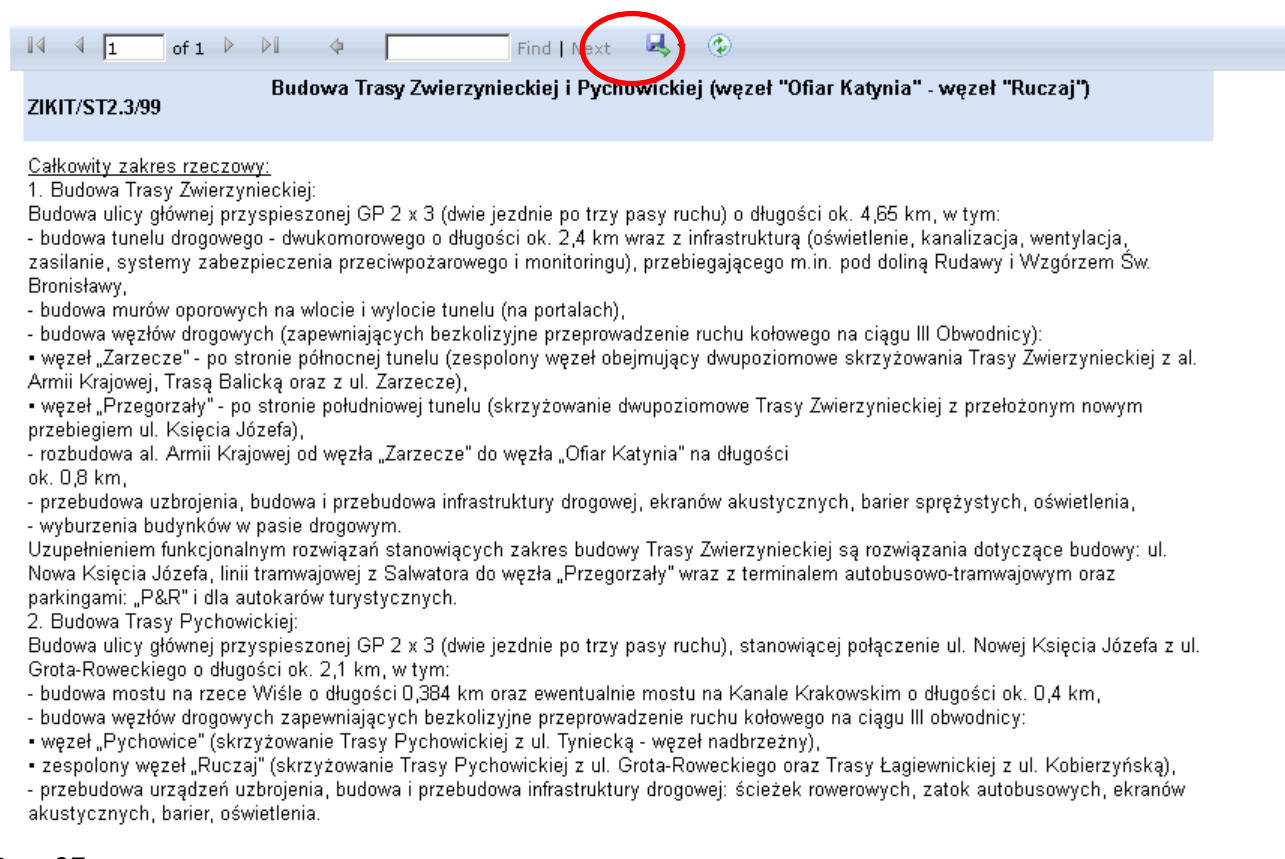

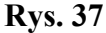

## <span id="page-26-0"></span>**4. Planowanie w skali wieloletniej - zadania o statusie WPF :**

Ostatni dokument składający się na projekt Zadania inwestycyjnego stanowi **Wniosek o zmianę WPF**. Przygotowuje się go w Systemie STRADOM dla zadań, które mają status WPF. Koordynator powinien przygotować lub zaktualizować plan wieloletni w postaci ww. wniosku zgodnie z instrukcją opracowania Wieloletniej Prognozy Finansowej stanowiącej Załącznik nr 6 do niniejszej Instrukcji. Szczegółowy opis i przykład Wniosku o zmianę WPF z Systemu znajduje się w Instrukcji przygotowania i aktualizacji WPF z wykorzystaniem Systemu STRADOM, stanowiącym Załącznik nr 7 C do ninejszej Instrukcji:

- Rys. 7 dla Zadania finansowanego ze środków własnych miasta,
- Rys. 12a i 12b dla Zadana współfinansowanego ze środków bezzwrotnych.

## <span id="page-27-0"></span>**5. Obsługa wniosków o zmianę dla Zadań inwestycyjnych**

Aby przygotować wniosek o zmianę w budżecie w systemie STRADOM należy z MENU GŁÓWNEGO wybrać **Zadania** dalej **Moje zadania - Rys. 38**. Wówczas wyświetla się tabelka zawierająca listę zadań, dla których zalogowany operator jest koordynatorem**.** Użytkownik posiadający uprawnienia KIKO lub KMJO (a także KOZA, jeśli upoważni go do tego dyrektor komórki UMK lub dyrektor MJO) może uzupełnić listę **Moje Zadania** o inne zadania swojej jednostki realizującej, których nie jest koordynatorem i dla zadań tych będzie mógł przygotowywać wnioski o zmianę. W tym celu klika w lewym górnym rogu przycisk **+Dodaj.**

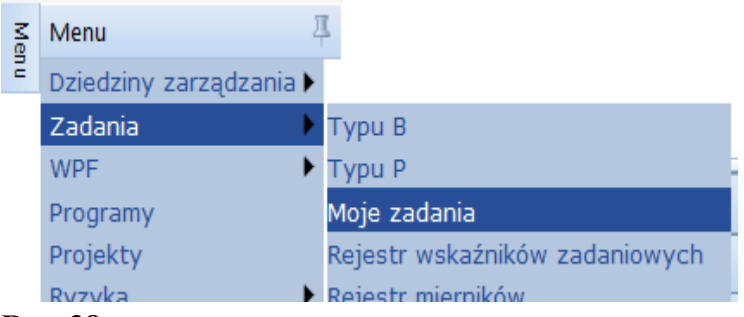

#### **Rys. 38**

Pojawia się formatka, w której w polu filtra w kolumnie **Numer** należy wpisać skrót jednostki realizującej oraz ukośnik. Następnie trzeba dokonać wyboru zadania klikając na odpowiednim wierszu, wówczas system zmienia kolor wiersza. Wybór trzeba potwierdzić przyciskiem "√" nad tabelką. **Rys. 39.** Jeśli Zadanie, w którym chcemy dokonać zmiany znajduje się już na liście **Moje Zadania**– czynności powyższe pomijamy**.**

| <b>Dodaj</b><br><b>Numer</b>        |            | Typ       | <b>Nazwa</b>                                                                                                    | <b>Status</b> | Data od    | Data do    |
|-------------------------------------|------------|-----------|----------------------------------------------------------------------------------------------------|---------------|------------|------------|
| Wybór zadań<br><b>G</b>             |            |           | ×                                                                                                    |               | 圃          | 圃          |
| Numer<br>Typ<br><b>SMMK</b><br>M1.6 |            |           | Nazwa                                                                                                    | warty         | 2016-03-08 | 2016-12-31 |
| ZEO/E1                              | WI/M1.6/14 |           | Budowa zespołu budynków<br>mieszkalnych wielorodzinnych                                                                                                 | warty         | 2016-03-10 | 2016-12-31 |
| $f^{\prime}$<br>ZPRS/E1.97/16       | ⇔          | P/Bieżące | przy ul. Mały Płaszów<br>Resocjalizacyjno-<br>Socjoterapeutycznych,<br>ul. Górka Narodowa<br>116 - podłączenie do<br>miejskiej sieci<br>kanalizacyjnej" | Otwarty       | 2016-03-16 | 2016-12-31 |

**Rys. 39**

## <span id="page-27-1"></span>**5.1 Wniosek o zmianę w budżecie**

Wniosek o zmianę w budżecie przygotowuje koordynator zadania w Jednostce Realizującej. Aby utworzyć wniosek o zmianę dla Zadania inwestycyjnego, należy w formatce **Moje zadania** umieścić kursor na wierszu zadania, w którym chcemy dokonać zmiany, kliknąć prawym przyciskiem myszy, a następnie z menu wybrać "Nowy wniosek o zmianę (budżet)" lub "Zobacz wniosek o zmianę (budżet)" - jeśli wcześniej jakiś wniosek dla tego zadania był już inicjowany - **Rys. 40**.

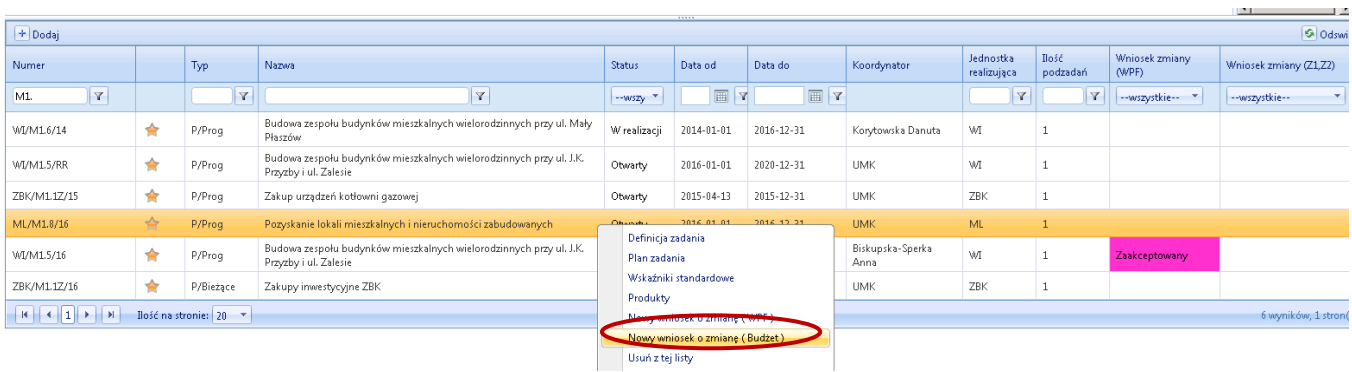

Teraz na ekranie widzimy obraz pokazany na **Rys. 41.** Dodany lub oglądany wniosek o zmianę ma status Zainicjowany. W prawym górnym rogu naciskamy przycisk **Zakres zmiany** (pod przyciskiem Powrót). Widzimy teraz nową tabelkę. W tabelce domyślnie zaznaczone są następujące parametry:

**Rodzaj wniosku:** należy wybrać rodzaj aktu kierowania, w jakim planuje się przyjąć zmianę: Uchwała, Zarządzenie, Postanowienie, Informacja;

**Typ** wniosku: domyślnie wyświetla się "Z2" (zmiana finansowa – budżet roczny)

**Zmiana roku:** aktualny rok budżetowy – w tym wypadku 2016.

W polu "**Opis zmiany**" wpisujemy **treść uzasadnienia** wniosku o zmianę, które powinno być widoczne w wydrukowanym wniosku o zmianę.

Uzasadnienie winno być zwięzłe i treściwe, zawierać dane o źródłach finansowania, a jeśli wnioskowi towarzyszą zmiany budżetowe w innych zadaniach – należy wskazać ich symbole.

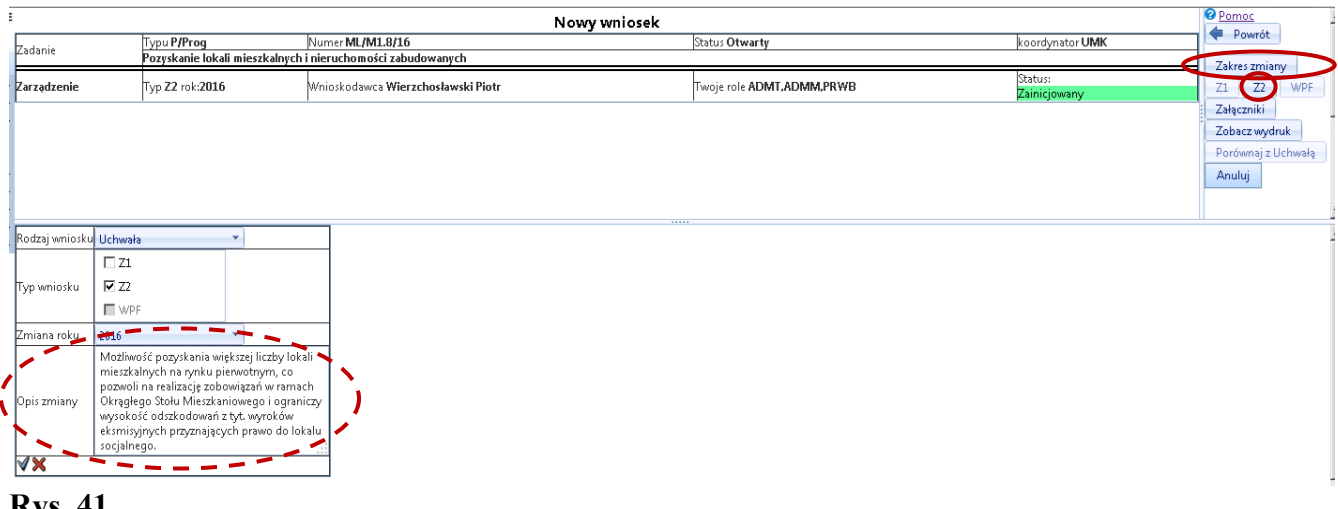

#### **Rys. 41**

Wprowadzone dane potwierdzamy przyciskiem "**√**" i powracamy *do prawego górnego* rogu ekranu, gdzie naciskamy przycisk "Z2", a następnie, aby odświeżyć widok ekranu, naciskamy przyciskF5 w górnym rzędzie klawiatury. Wyświetli się wtedy formatka planu Zadania. W prawym górnym rogu formatki wyświetli się pole do zatwierdzenia lub anulowania wniosku - **Rys. 42. Zmiany wprowadzamy na poziomie poddziałań**. Aby wprowadzić zmianę klikamy ikonę **ołówka** dostępną z lewej strony wiersza. Jeśli dodajemy nową pozycję wydatkową, wtedy klikamy niebieski znak "+" znajdujący się z lewej strony wiersza Etapu (obok ołówka).

Po kliknięciu ikony ołówka wyświetli się (**Rys. 43**) formatka do obsługi zmian zawierająca trzy części:

- "Przed zmianą", która jest pusta dla nowych pozycji, a dla pozycji kontynuowanych prezentować będzie stan danych przed zmianą,
- ",Zmiana", w której wyświetlą się różnice wartości stanu "przed zmianą" i "po zmianie"
- "Po zmianie", w której wprowadza się docelowe wartości liczby produktu lub kosztu jednostkowego dla pozycji objętej zmianą.

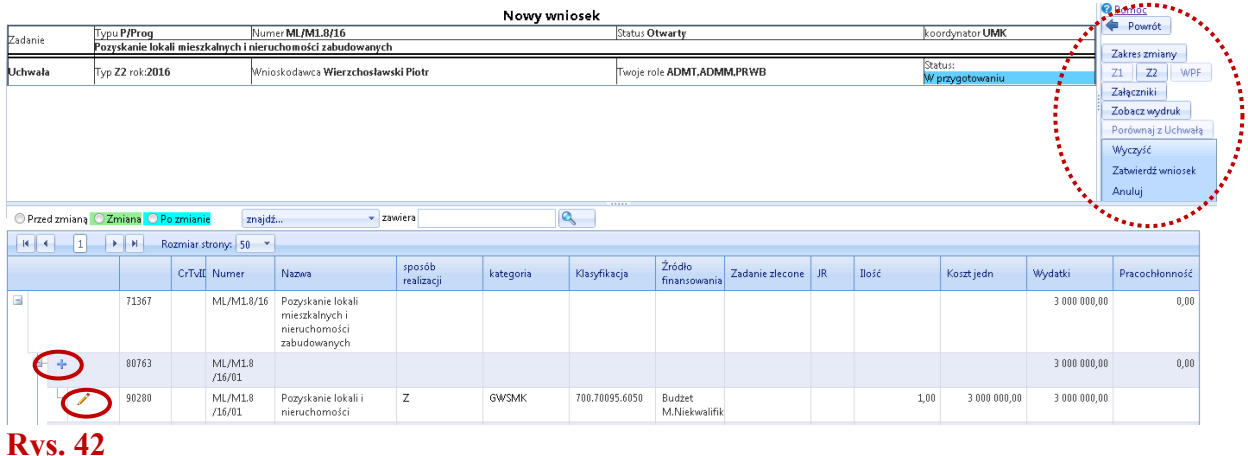

Formatka do obsługi zmian (**Rys. 43**) zawiera następujące pola:

Nazwa: wyświetli się nazwa poddziałania, a dla nowej pozycji pojawi się słowo "Nowy", które można usunąć i wpisać właściwą nazwę poddziałania,

**Sposób realizacji:** dla pozycji nowych wybieramy odpowiednio ZZ, Z, SPN z listy słownikowej

**Kategoria zadania:** dla pozycji nowych wybieramy odpowiednią nazwę kategorii wydatku z listy słownikowej,

**Źródło finansowania:** dla pozycji nowych wybieramy odpowiednią pozycję z listy słownikowej,

**Jednostka realizująca:** JR wybiera się z listy w przypadku, gdy jednostka realizująca jest inna niż jednostka widoczna w symbolu Zadania,

**Zadanie zlecone:** jeśli pozycja wydatkowa objęta zmianą jest współfinansowana z dotacji rządowej na realizację zadań zleconych, wybieramy odpowiedni symbol klasyfikacji zadań zleconych;

**Klasyfikacja:** symbole klasyfikacji budżetowej wprowadzamy z klawiatury, oddzielając dział i rozdział oraz rozdział i paragraf znakiem kropki,

**Ilość:** wprowadza się liczbę lub koryguje produktów, jeśli zmiana planu wynika ze zmiany ich liczby; dla wydatków rzeczowych, które nie są kalkulowane wg liczby produktów – w polu wpisuje się 1;

**Koszt jednostkowy:** wpisuje się kwotę kosztu jednostkowego, który po pomnożeniu przez liczbę produktów przeliczy się na kwotę planowanego wydatku. Ze względu na to, że na poziomie podziałań związanych z wydatkami rzeczowymi najczęściej nie ma produktów, w polu liczba równa się 1, koszt jednostkowy będzie równy planowanej kwocie wydatku.

**Wydatki:** pole wylicza się automatycznie.

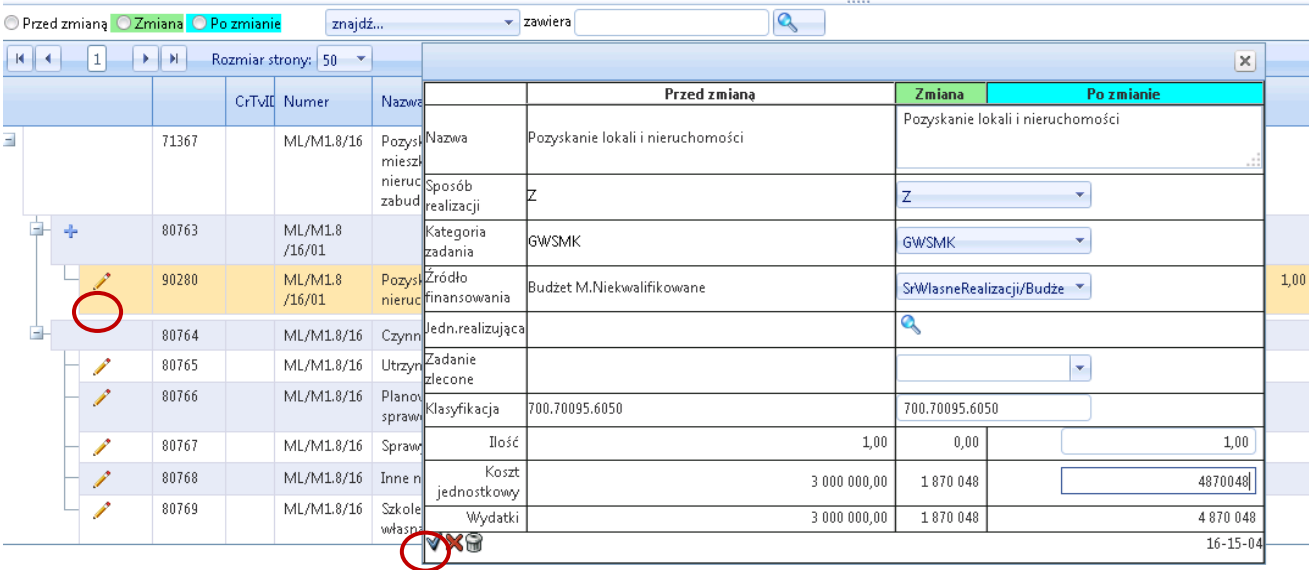

Po dokonaniu zmian zatwierdzamy je przyciskiem .. √<sup>32</sup>.

Formatka wniosku o zmianę w budżecie umożliwia podgląd stanu planu Zadania: Przed zmianą, Zmiany lub Po zmianie – na każdym etapie wprowadzania zmian. Jeśli wniosek jest poprawny naciskamy przycisk **Zatwierdź wniosek** po prawej stronie formatki **(**por. **Rys. 44).** Ten poziom zatwierdzenia wniosku o zmianę dostępny jest dla użytkownika z rolą "Koordynator zadania" (KOZA).

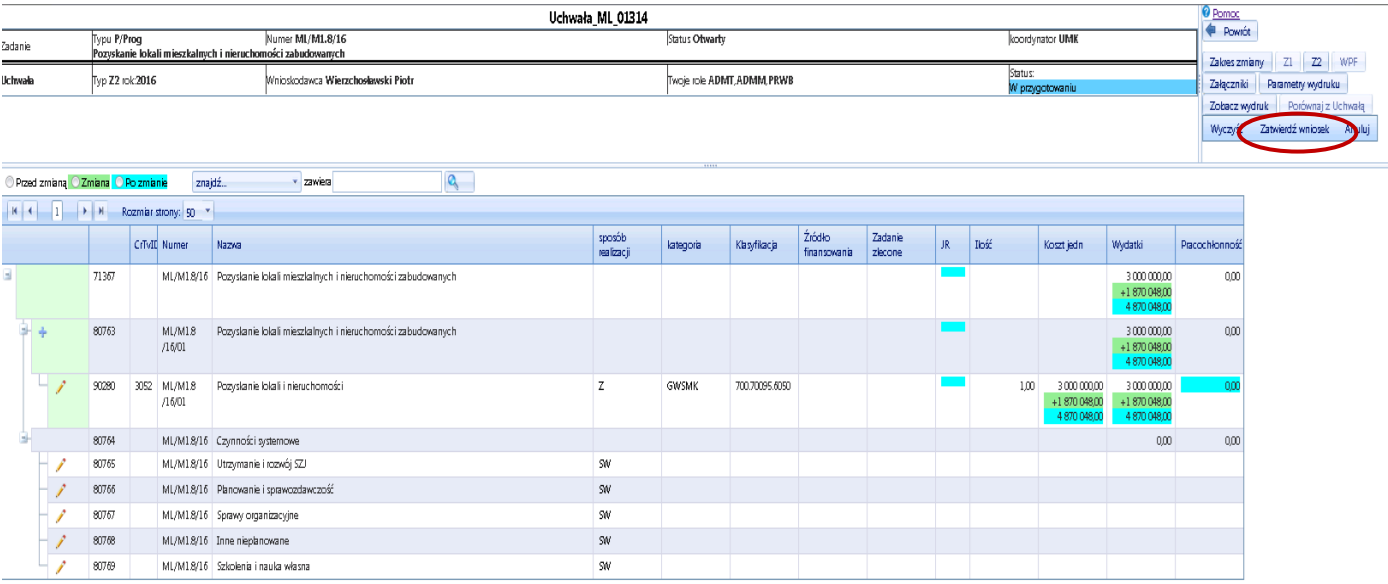

### **Rys. 44**

Po zatwierdzeniu zmiany widzimy rezultat jak na Rys. 45. Wniosek otrzymuje status "Przygotowany". Użytkownik KOZA może teraz wydrukować wniosek i przedstawić go analitykowi budżetowemu i Dyrektorowi Jednostki Realizującej (użytkownicy z rolą KIKO / KMJO). W tym celu koordynator zadania klika przycisk "Parametry wydruku". Wyświetli się formatka definiowania wydruku wniosku widoczna na Rys. 45. Wpierw należy wybrać z listy "**Typ wniosku**". Dla Zadań inwestycyjnych dostępne są następujące typy wniosków:

- **Załącznik 7** dla zadań inwestycyjnych rocznych (wcześniej Załącznik 23),
- **Załącznik 8** dla zadań inwestycyjnych rocznych z wyłączeniem ogólnych zasad realizacji budżetu (wcześniej Załącznik 24),
- **Załącznik 9** dla zadań inwestycyjnych wieloletnich (wcześniej Załącznik 25),
- **Załącznik 10** dla zadań inwestycyjnych wieloletnich z wyłączeniem ogólnych zasad realizacji budżetu (wcześniej Załącznik 26),
- **Z-8** dla zmian w planie wydatków majątkowych (bez wydatków na inwestycje i zakupy inwestycyjne).

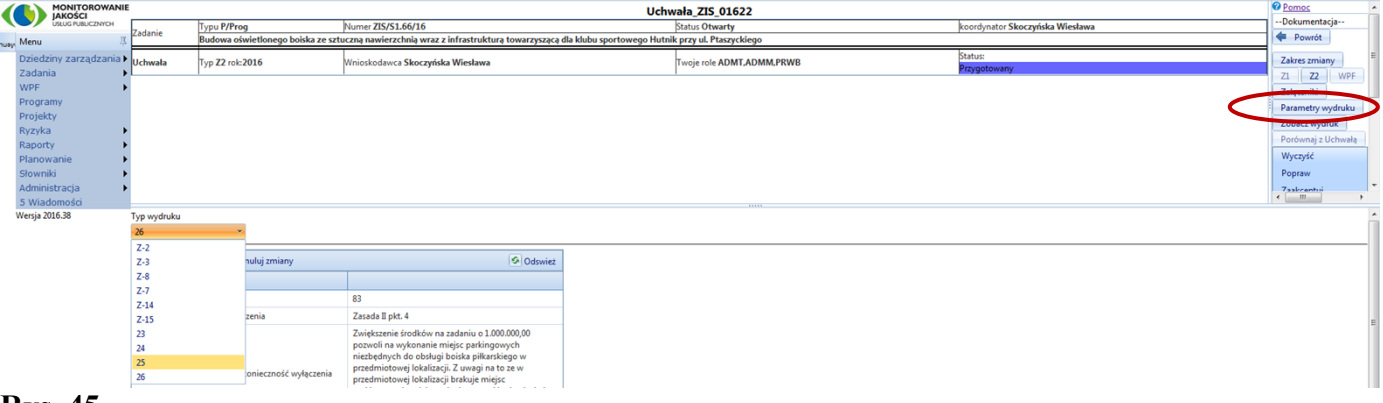

**Rys. 45**

Po wybraniu jednego z ww. wniosków wyświetli się formatka do zdefiniowania wniosku i wprowadzenia danych opisowych (**Rys. 46**). Kliknięcie w pola znajdujące się w drugiej kolumnie tabelki umożliwia wprowadzenie zapisów określających:

- numer wniosku,
- przywołanie zasady mającej być podstawą dla wyłączenia ogólnych zasad realizacji budżetu oraz
- okoliczności uzasadniające konieczność wyłączenia,
- zakres rzeczowy przed zmianą,
- efekt w roku budżetowym przed zmianą,
- zakres rzeczowy po zmianie,
- efekt w roku budżetowym po zmianie.

Aby System wydrukował właściwy wniosek o zmianę z wszystkimi wprowadzonymi danymi, klikamy przycisk "Zapisz zmiany". Kiedy parametry wydruku są już zapisane, klikamy polecenie ..Zobacz **wydruk**" w celu wydrukowania wniosku (**Rys. 46**).

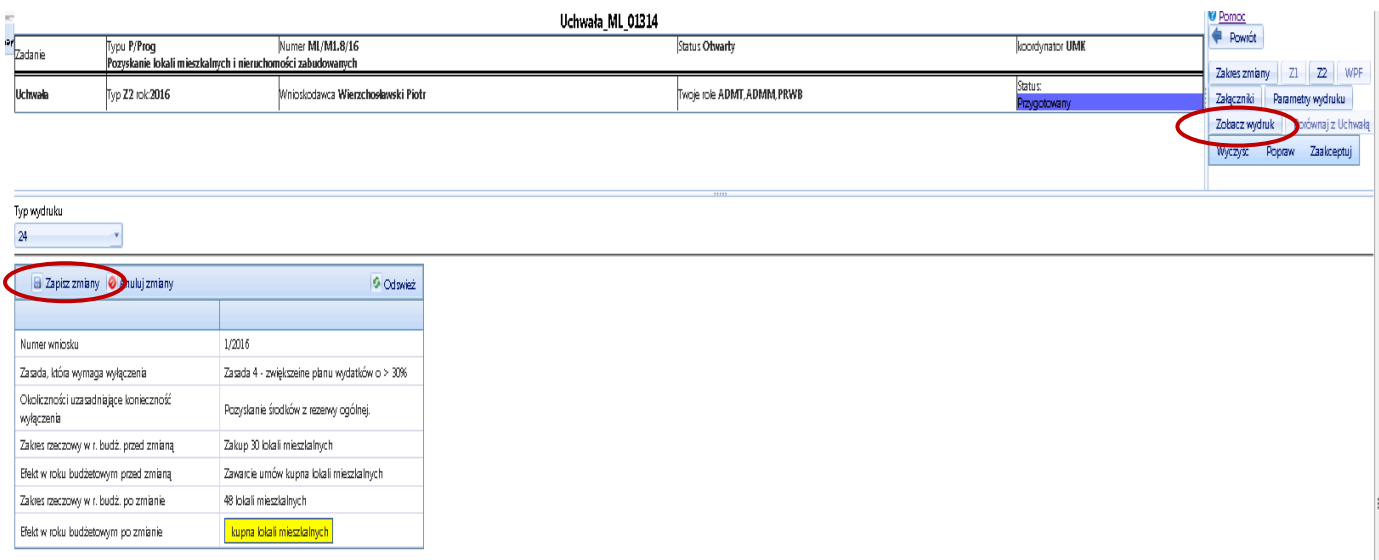

#### **Rys. 46**

Po przyciśnięciu polecenia "Zobacz wydruk" na ekranie pojawia się wniosek o zmianę w budżecie zawierający dane wygenerowane z Systemu oraz pola, które należy uzupełnić po wydrukowaniu wniosku w formacie Excela. W celu wydrukowania wniosku eksportujemy go do Excela za pomocą ikonki dyskietki znajdującej się na górnym pasku wniosku, uzupełniamy go, formatujemy arkusz Excela, drukujemy i przedstawiamy do akceptacji Dyrektora JR (**Rys. 47**).

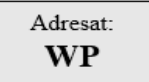

Załącznik Nr 10 do Instrukcji planowania i monitorowania inwestycji

Jednostka Realizująca  $(pieczęć)$ 

#### WNIOSEK Nr........./..........rok DOTYCZĄCY ZMIAN W ROKU BUDŻETOWYM z wyłączeniem ogólnych zasad realizacji budżetu DLA ZADANIA INWESTYCYJNEGO WIELOLETNIEGO strategicznego / programowego\*

#### ZMNIEJSZENIE - ZWIĘKSZENIE - ZMIANA ZAKRESU RZECZOWEGO\*  $\blacksquare$

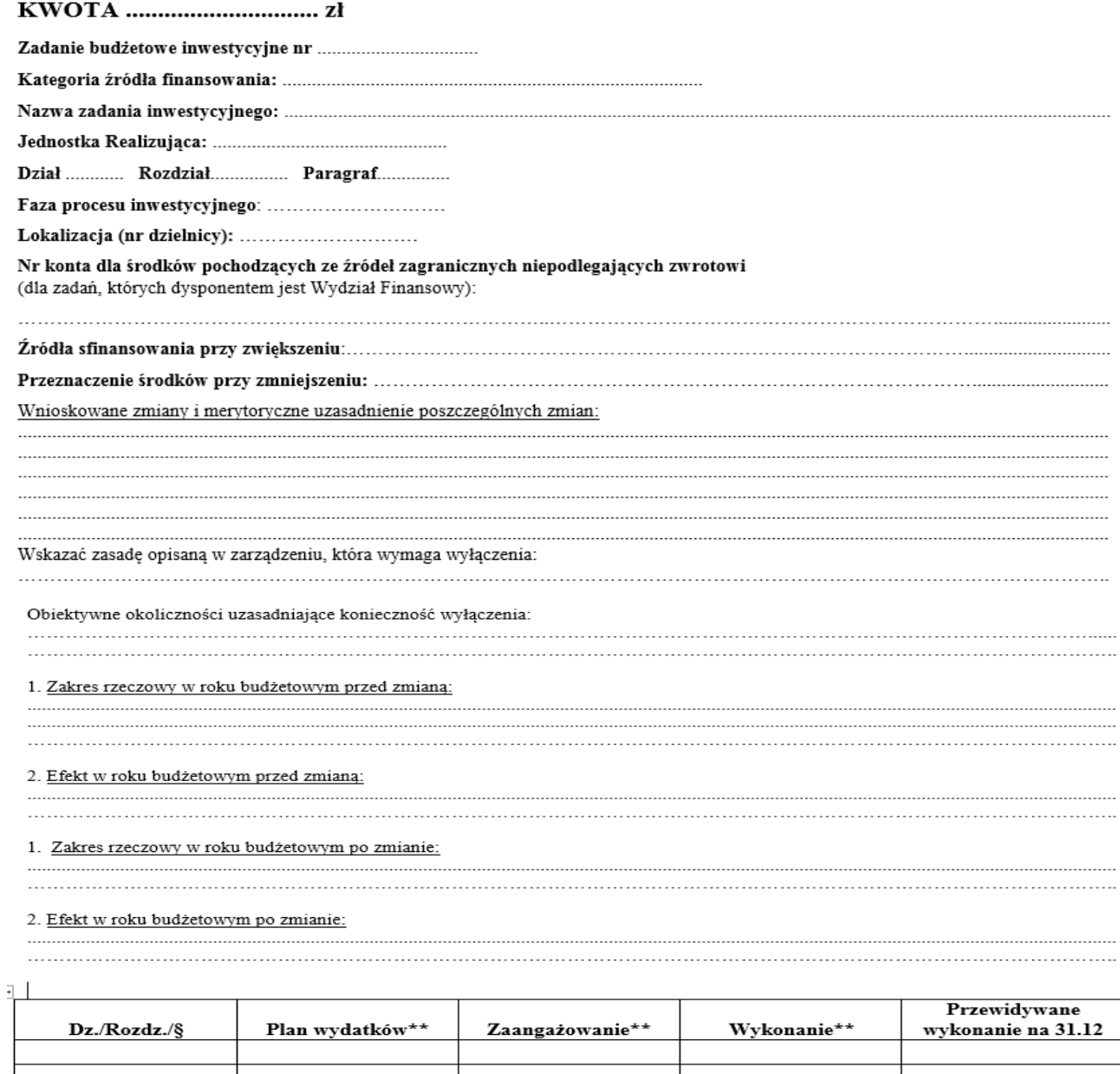

..................................<br>data, podpis, pieczęć<br>Dyrektora Jednostki Nadzorującej

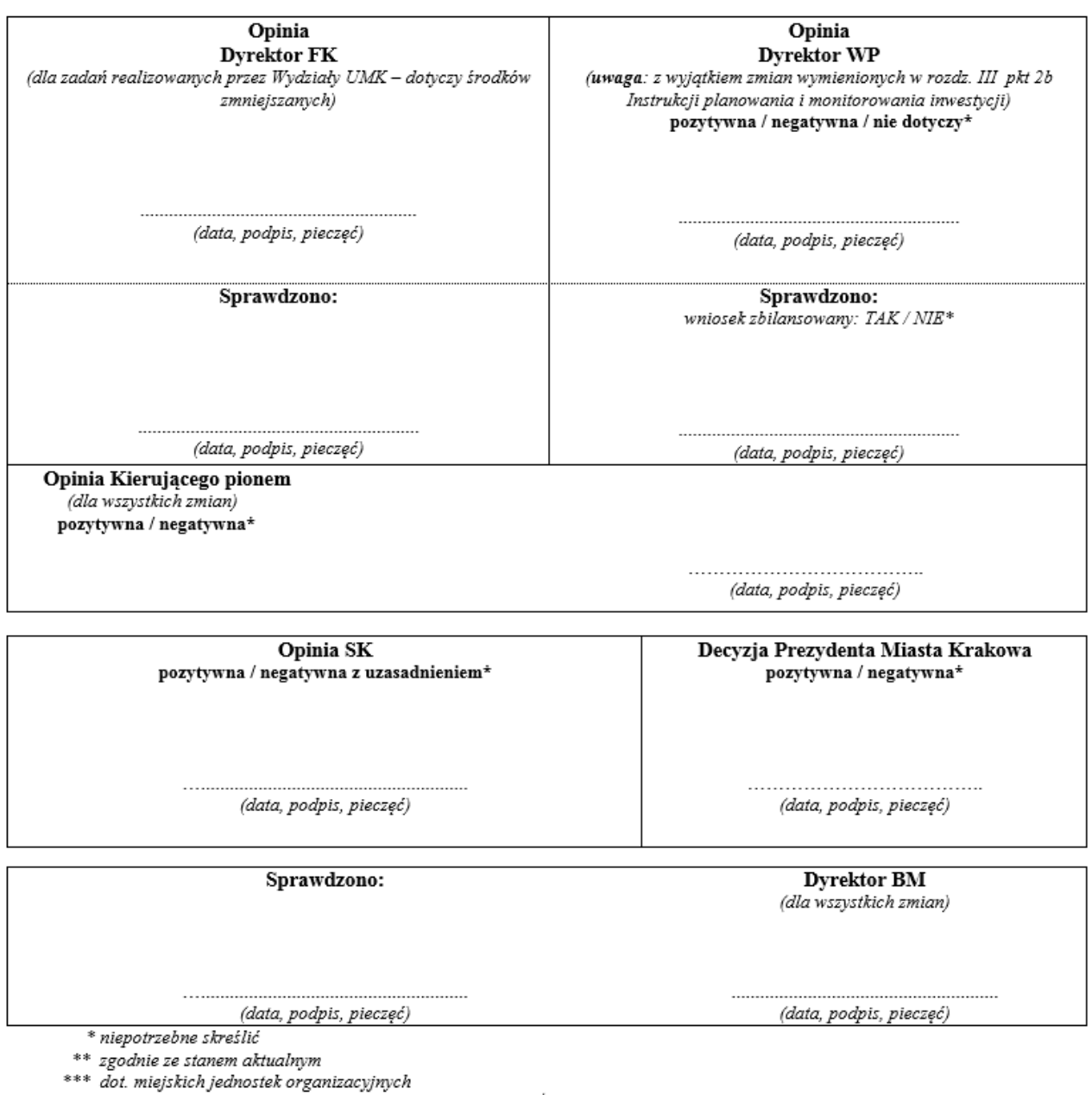

\*\*\*\* dot. komórek organizacyjnych UMK na prawach wydziału/

#### **Rys. 47**

Dyrektor Jednostki Realizującej lub działający w jego imieniu analityk budżetowy, po weryfikacji wniosku o zmianę w wersji elektronicznej lub papierowej, akceptuje go w Systemie. W tym celu klika przycisk "Zaakceptuj" dostępny w panelu w prawym górnym rogu formularza wniosku o zmianę (użytkownik KIKO / KMJO ma do wyboru trzy opcje: "Wyczyść", "Popraw" i "Zaakceptuj"). Po akceptacji wniosek otrzymuje status: "**Zaakceptowany**" (**Rys. 48**).

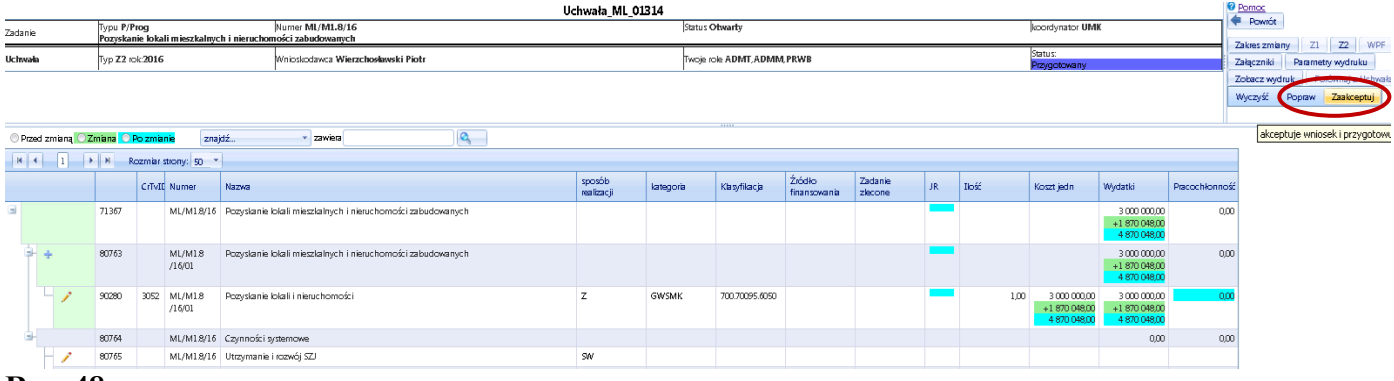

Po akceptacji wniosku o zmianę w STRADOM wniosek ma status "Zaakceptowany" i jest dostępny w Rejestrze wniosków dla pracowników BM, BS i WP. Jeśli w trakcie procedowania wniosku o zmianę w budżecie zajdzie konieczność dokonania korekty we wniosku, analityk budżetowy lub Dyrektor JR może zmienić status wniosku z "Zaakceptowany" na "Przygotowany" (umożliwiający analitykowi budżetowemu edycję danych we wniosku) poprzez kliknięcie polecenia "**odAkceptuj**" (**Rys. 49**). O zamiarze dokonania takiej zmiany Dyrektor JR powiadamia WP i BM.

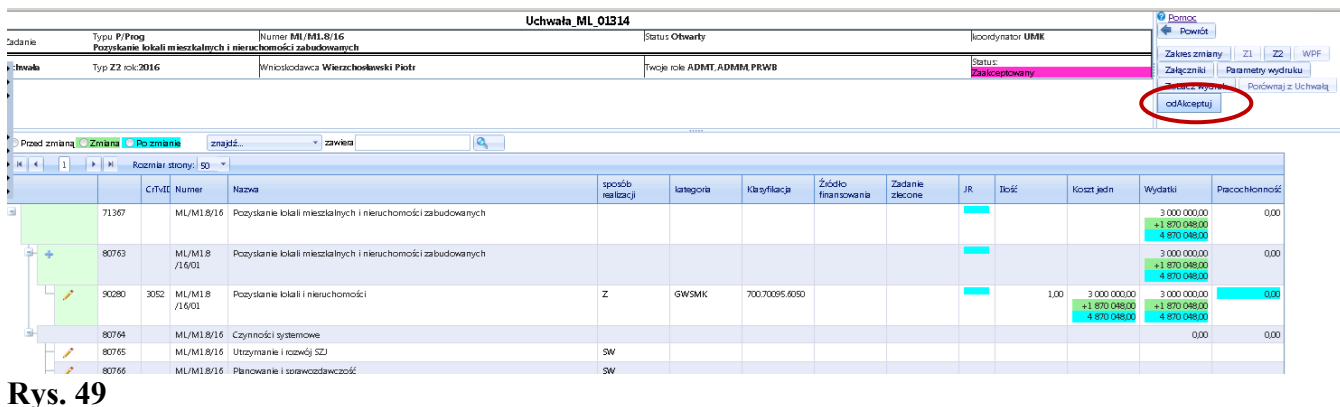

Wniosek po wydrukowaniu i podpisaniu przez Dyrektora JR zostaje złożony odpowiednio w BM / WP. Po zatwierdzeniu zmiany przez Prezydenta, a następnie po wprowadzeniu i zatwierdzeniu zmiany przez Wydział Budżetu w aplikacji FKPLAN Systemu OTAGO, zmiany zapiszą się automatycznie w planie Zadania w STRADOM. Wnioski o zmianę uzyskają status "**Potwierdzony**" (**Rys. 50**), co widoczne jest między innymi w zestawieniu Moje zadania.

| <b>G</b> Odswież<br>+ Dodaj |                                                |              |                                    |               |            |              |                        |                                     |   |                      |                        |
|-----------------------------|------------------------------------------------|--------------|------------------------------------|---------------|------------|--------------|------------------------|-------------------------------------|---|----------------------|------------------------|
| Numer                       |                                                | Typ          | Nazva                              | <b>Status</b> | Data od    | Data do      | Koordynator            | Jednostia realizująca Bość podzadań |   | Wnipsek zmiany (WPF) | Wripsek zmiany (Z1,Z2) |
| Y                           |                                                | $\mathbf{v}$ | $\mathbf{v}$                       | $\mathbf{v}$  | V          | $\mathbf{v}$ |                        | Y<br>WI                             | Y | -wszystkie -         | Potwierdzony *         |
| WI/K2.10/15                 |                                                | P/Prog       | Modernizacja Teatru<br>Łaźnia Nowa | Otwarty       | 2015-03-31 | 2017-12-31   | Bednarczyk Elżbieta WI |                                     |   | Zaakceptowany        | Potwierdzony           |
|                             | Dość na stronie: 20 v<br>I wyników, I stron(y) |              |                                    |               |            |              |                        |                                     |   |                      |                        |

**Rys. 50**

## <span id="page-34-0"></span>**5.2 Korekta niezgodności planu między STRADOM i FK\_PLAN**

W przypadku, gdy w procesie obsługi zmian w budżecie pojawi się **niezgodność** między planem w Systemie STRADOM a planem w FK\_PLAN, na stronie głównej Systemu wyświetli się komunikat w formie tabelki sygnalizujący tę niezgodność **(Rys. 51)**. Komunikat będzie widoczny dla administratora, koordynatora zadania oraz analityka budżetowego. Koordynator zadania lub analityk klika na link widoczny w ostatniej kolumnie tabelki - "Zobacz". System przeniesie użytkownika do wniosku o zmiane dla Zadania, w którym pojawiła się niezgodność, a w przypadku braku istnienia wcześniejszego wniosku, System utworzy nowy wniosek ze statusem "W przygotowaniu" – **Rys. 52**.

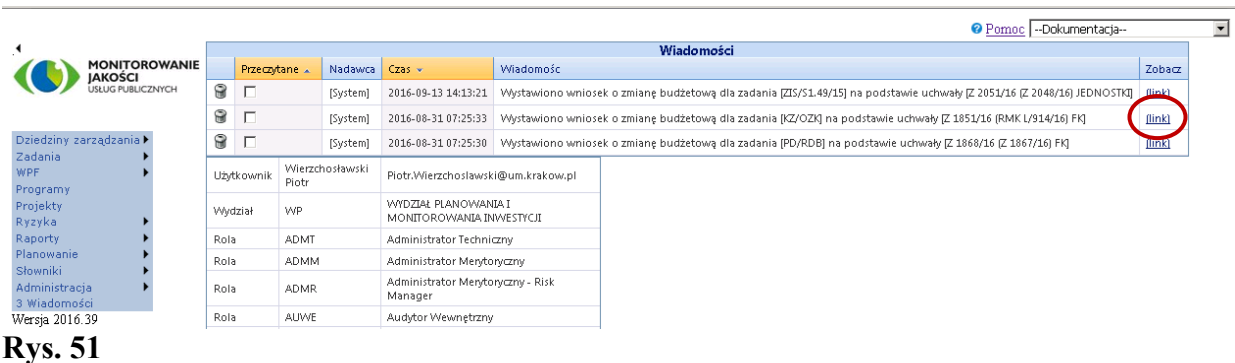

Użytkownik klika przycisk "**Porównaj z uchwałą**" znajdujący się w menu po prawej stronie ekranu. System prezentuje mu tabelkę z widokiem wszystkim pozycji wydatkowych planu Zadania, w których dokonano zmiany na podstawie aktów kierowania, widocznych z lewej strony tabelki z pozycjami planu. Każdy wiersz tabelki zawiera symbol działania, klasyfikację budżetową, kategorię zadania oraz symbol JR. Pozycje planu, które pomyślnie synchronizują się z danymi w STRADOM oznaczone są kolorem zielonym, pozycje w których występuje niezgodność oznaczone są kolorem czerwonym. Kliknięcie na strzałkę umieszczoną na niebiesko - szarym pasku obok czerwonego wiersza rozwinie widok szczegółowych pozycji planu, których dotyczy niezgodność. W kolumnie "Uchwała" prezentują się wartości planu w FK\_PLAN, w kolumnie "Plan Stradom" się widoczne są wartości planu w Systemie. Oznaczenie checkboxu po lewej stronie białego wiersza ułatwi wyszukanie pozycji wydatkowej we wniosku o zmianę (główka wiersza obok ółowka będzie zaznaczona na zielono). (**Rys. 52** i **53**).

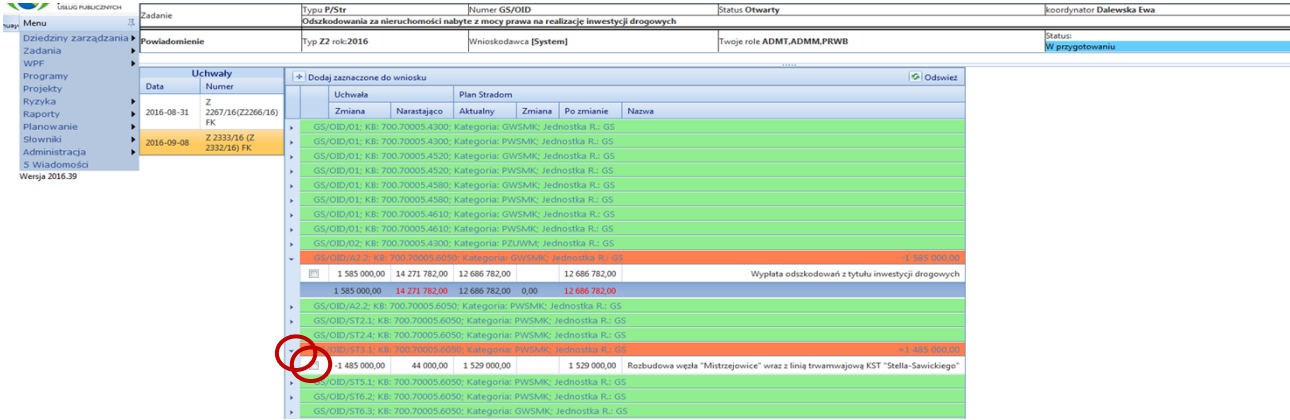

#### **Rys. 52**

Koordynator zadania lub analityk budżetowy klika następnie przycisk **Z2**, który otwiera wniosek o zmianę w budżecie. Za pomocą ołówka edytuje pozycję planu, w którym występuje niezgodność – otwiera się formatka zmiany. Użytkownik wprowadza w niej zmianę, która zapewni zgodność z planem w FK\_PLAN i zapisuje ją (**Rys. 53**).

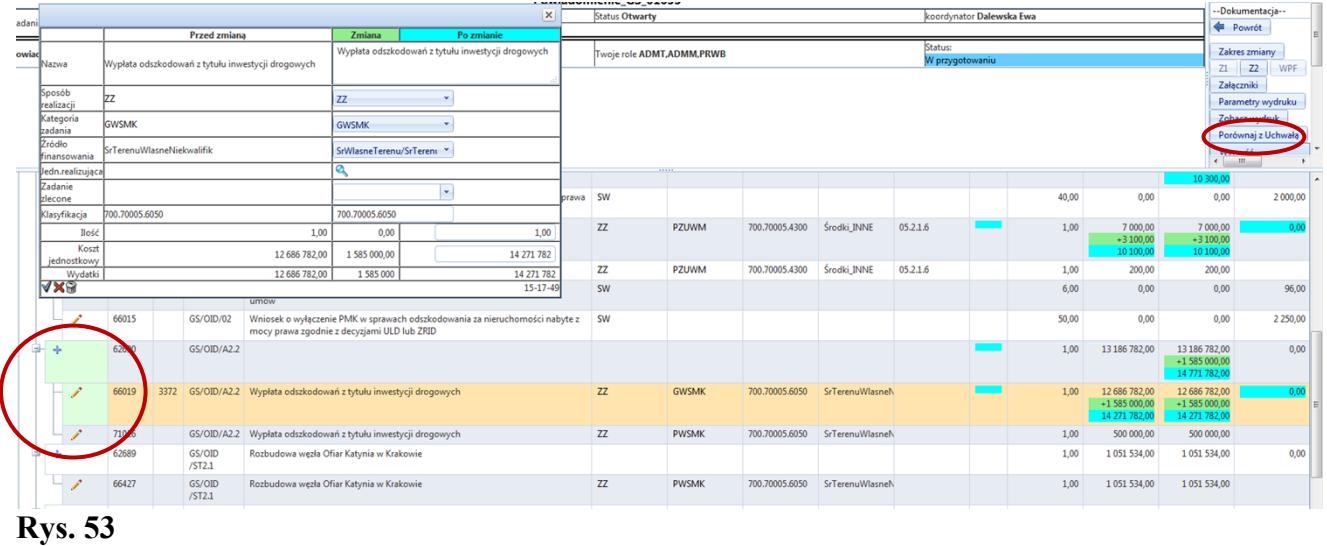

Po zapisaniu zmian we wniosku Koordynator zadania / analityk budżetowy ponownie klika przycisk "Porównaj z uchwałą". Jeśli wszystkie niezgodności zostały poprawione we wniosku o zmianę Z2, wszystkie wiersze planu będą miały kolor zielony - ukaże się widok jak na **Rys. 54**.

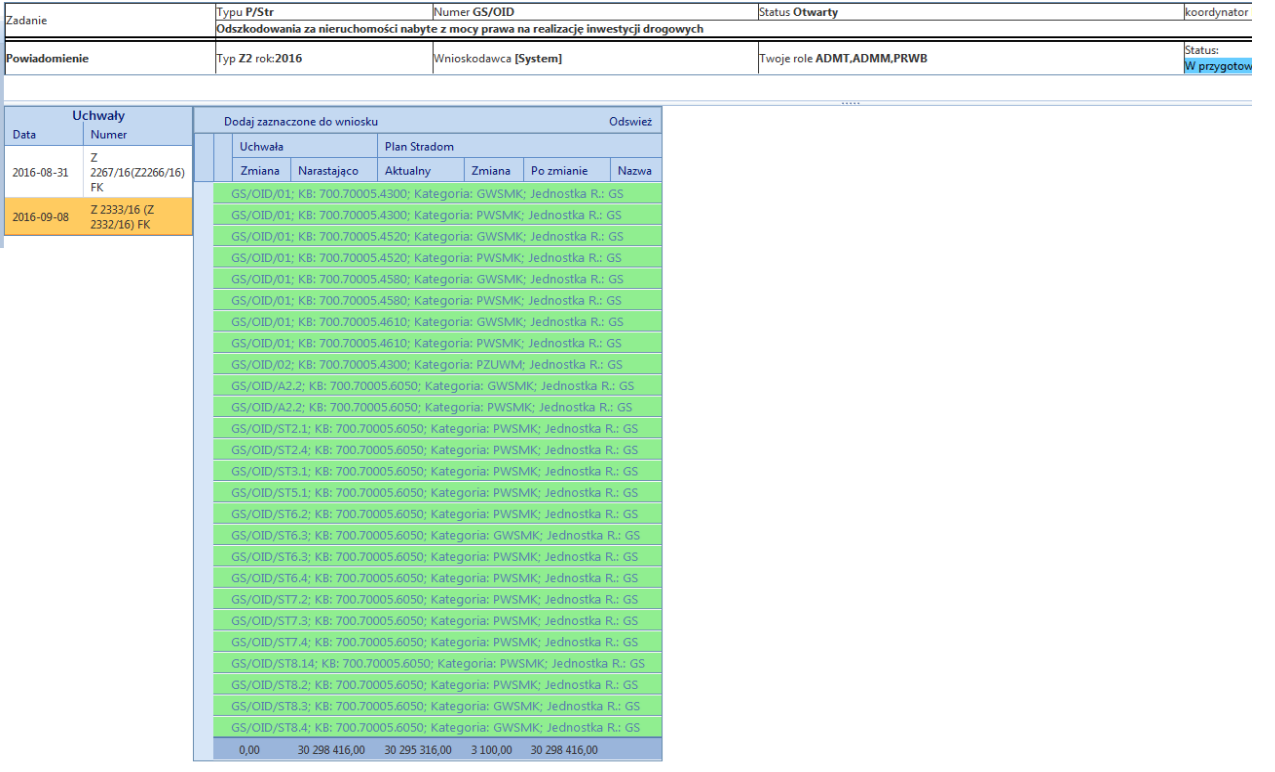

Teraz **analityk budżetowy** może zaakceptować wniosek. Po kliknięciu przysieku "**Zaakceptuj**" status wniosku zmieni się na "**Potwierdzony**" (**Rys. 55**). Plan Zadania w STRADOM i FK\_PLAN został uzgodniony.

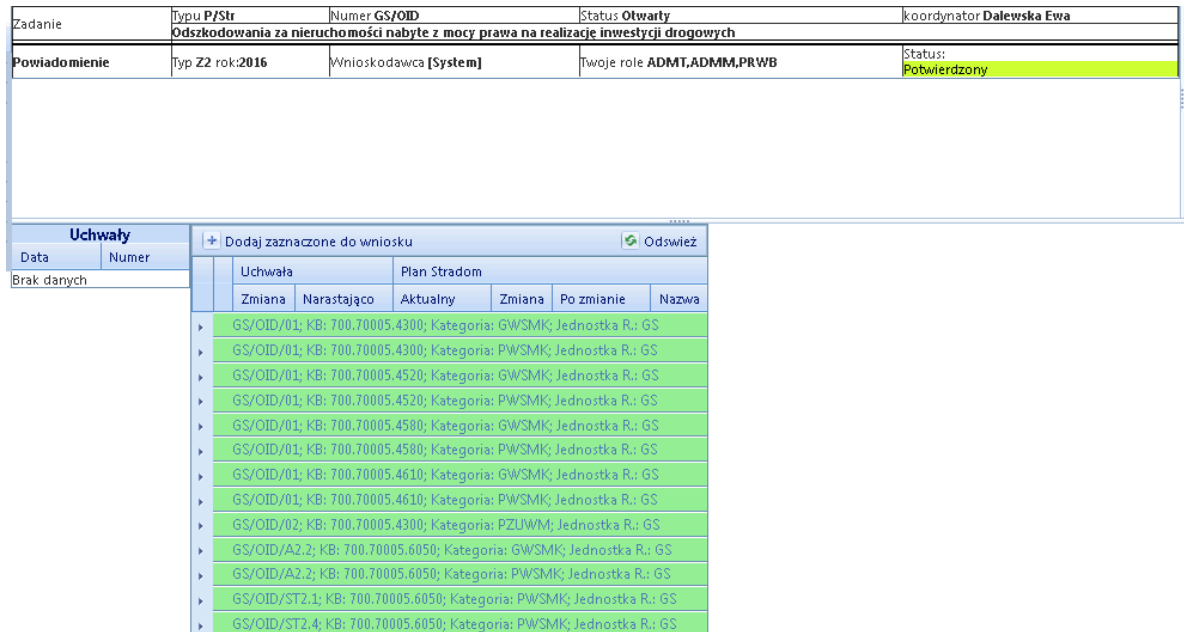

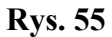